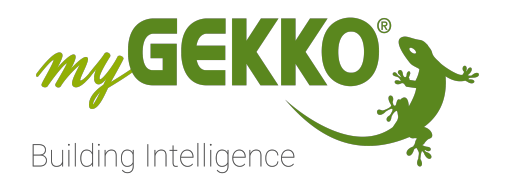

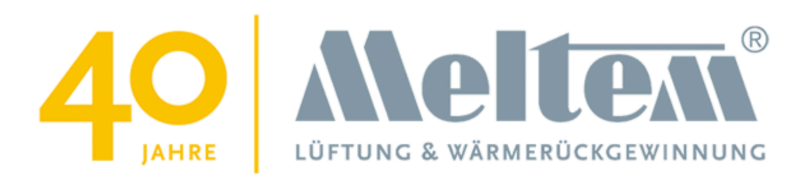

# Meltem M-WRG-II xx

## Technisches Handbuch

### Inhaltsverzeichnis

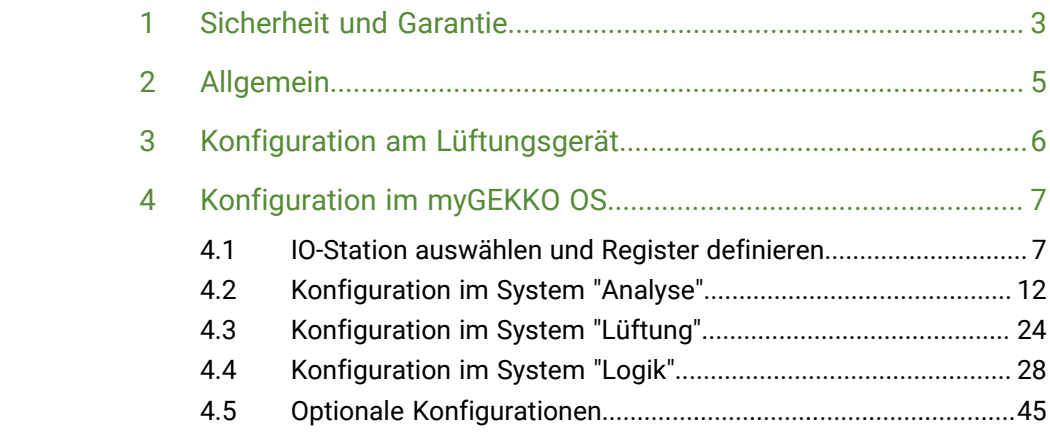

### <span id="page-2-0"></span>1 Sicherheit und Garantie

Die Geräte sind nach den derzeit gültigen Regeln der Technik gebaut und betriebssicher. Sie wurden geprüft und haben das Werk in sicherheitstechnisch einwandfreiem Zustand verlassen.

Dennoch gibt es Restgefahren. Lesen und beachten Sie die Sicherheitshinweise, um Gefahren zu vermeiden.

Für Schäden durch Nichtbeachtung von Sicherheitshinweisen übernimmt die Ekon GmbH keine Haftung.

**Verwendete Sicherheitshinweise** Die folgenden Hinweise weisen Sie auf besondere Gefahren im Umgang mit den Geräten hin oder geben nützliche Hinweise:

Hinweise in diesen Boxen sind generelle Tipps zum Text, die etwas hervorgehoben werden.

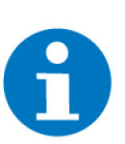

### **HINWEIS**

Das Signalwort Hinweis kennzeichnet nützliche Tipps und Empfehlungen für den effizienten Umgang mit dem Produkt.

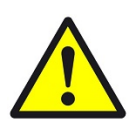

#### **VORSICHT**

### **Gesundheitliche Schäden / Sachschäden**

Das jeweilige Warnsymbol in Verbindung mit dem Signalwort Vorsicht kennzeichnet eine Gefahr, die zu leichten (reversiblen) Verletzungen oder Sachschäden führen kann.

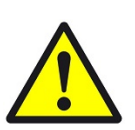

### **WARNUNG**

**Schwere gesundheitliche Schäden**

Das jeweilige Warnsymbol in Verbindung mit dem Signalwort Warnung kennzeichnet eine drohende Gefahr, die zum Tod oder zu schweren (irreversiblen) Verletzungen führen kann.

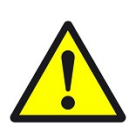

### **GEFAHR**

#### **Lebensgefahr / Schwere gesundheitliche Schäden**

Das jeweilige Warnsymbol in Verbindung mit dem Signalwort Gefahr kennzeichnet eine unmittelbar drohende Gefahr, die zum Tod oder zu schweren (irreversiblen) Verletzungen führt.

**Sicherheitshinweise** Im Folgenden sind die Sicherheitshinweise zum in diesem Dokument beschriebenen Produkt aufgelistet. Bitte beachten Sie diese bei der Verwendung des Produkts.

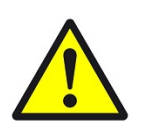

### **GEFAHR**

### **Elektrische Spannung !**

Lebensgefahr und Brandgefahr durch elektrische Spannung

Im Innern des Geräts befinden sich ungeschützte spannungsführende Bauteile. Die VDE-Bestimmungen beachten. Alle zu montierenden Leitungen spannungslos schalten und Sicherheitsvorkehrungen gegen unbeabsichtigtes Einschalten treffen. Das Gerät bei Beschädigung nicht in Betrieb nehmen. Das Gerät bzw. die Anlage außer Betrieb nehmen und gegen unbeabsichtigten Betrieb sichern, wenn anzunehmen ist, dass ein gefahrloser Betrieb nicht mehr gewährleistet ist.

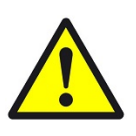

### **VORSICHT**

### **Geräteschaden durch äußere Einflüsse !**

Feuchtigkeit und eine Verschmutzung der Geräte können zur Zerstörung der Geräte führen.

Schützen Sie die Geräte bei Transport, Lagerung und im Betrieb vor Feuchtigkeit, Schmutz und Beschädigungen.

**Garantie** Das Gerät ist ausschließlich für den sachgemäßen Gebrauch bestimmt. Bei jeder unsachgemäßen Änderung oder Nichtbeachten der Bedienungsanleitung erlischt jeglicher Gewährleistungs- oder Garantieanspruch. Nach dem Auspacken ist das Gerät unverzüglich auf mechanische Beschädigungen zu untersuchen. Wenn ein Transportschaden vorliegt, ist unverzüglich der Lieferant davon in Kenntnis zu setzen. Das Gerät darf nur als ortsfeste Installation betrieben werden, das heißt nur in montiertem Zustand und nach Abschluss aller Installations- und Inbetriebnahmearbeiten und nur im dafür vorgesehenen Umfeld. Für Änderungen der Normen und Standards nach Erscheinen der Bedienungsanleitung ist Ekon GmbH nicht haftbar.

### <span id="page-4-0"></span>2 Allgemein

**Verwendungszweck** Die Anbindung des dezentralen Lüftungsgeräts von Meltem erfolgt über Modbus RTU. Über die Schnittstelle können Werte, wie Zulufttemperatur, Ablufttemperatur, Außenlufttemperatur und Fortlufttemperatur eingelesen sowie bis zu 4 Stufen geschaltet werden. Optional (Abhängig vom genauen Gerätetyp) können auch noch Abluft Feuchte und  $CO<sub>2</sub>$  gemessen werden. Ebenfalls ist es möglich, die Zeit bis zum nächsten Filterwechsel, eine Sammelstörmeldung sowie den Filteralarm einzulesen. **Vorteilhafte Eigenschaften** Im myGEKKO OS können Sie das Meltem Lüftungsgerät einbinden und dadurch automatisch regeln und überwachen lassen. **Umsetzung in 6 Schritten** 1. Schnittstellenparameter überprüfen 2. Modbus IO-Station konfigurieren 3. Werte im System "Analyse" konvertieren 4. System "Lüftung" konfigurieren 5. System "Logik" für die Lüfterstufen konfigurieren 6. (Optional) Zeit bis zum Filterwechsel und Alarme anzeigen lassen

### <span id="page-5-0"></span>3 Konfiguration am Lüftungsgerät

Es sind keine Konfigurationen am Lüftungsgerät selbst nötig. Die Meltem Lüftungsgeräte besitzen eine eigene Platine für die Modbus Konfiguration. Der Anschluss an die Platine wird in diesem Dokument auf Seite 8 beschrieben: [Installationsanleitung für Lüftungsgeräte M-WRG-S](https://www.meltem.com/fileadmin/user_upload/5301-15_Meltem_Installationsanleitung_M-WRG-S_Modbus_KW03-2021.pdf)

Die Schnittstellenparameter des Meltem Lüftungsgeräts müssen ebenfalls bekannt sein.

#### **Standardparameter:**

- Slave-ID: 1
- Baudrate: 19,2kBit/s
- Parity: Even
- Data-Bits: 8
- Stop-Bits: 1

Wie im Handbuch von Meltem beschrieben können die Geräte auch mit einer bereits vorkonfigurierten Schnittstelle angefordert werden.

### <span id="page-6-0"></span>4 Konfiguration im myGEKKO OS

Die Konfiguration des Meltem Lüftungsgeräts erfolgt in den Systemen "Analyse", "Lüftung" und "Logik". Im System "Analyse" werden die Temperaturwerte der Sensoren konvertiert, damit Sie im System "Lüftung" angegeben werden können. Die Steuerung und Regelung des Lüftungsgeräts erfolgt im System "Lüftung". Im System "Logik" werden zwei "Logik"-Elemente erstellt, um den Wert für die einzelnen Stufen einzugeben und die Betriebsart einzulesen.

[IO-Station auswählen und Register definieren, Seite 7](#page-6-1) [Konfiguration im System "Analyse", Seite 12](#page-11-0) [Konfiguration im System "Lüftung", Seite 24](#page-23-0) [Konfiguration im System "Logik", Seite 28](#page-27-0) [Optionale Konfigurationen, Seite 45](#page-44-0)

### <span id="page-6-1"></span>4.1 IO-Station auswählen und Register definieren

- 1. Als Konfigurator anmelden.
- 2. Wechseln Sie in das Einstellungsmenü (Zahnrad > Einstellungen).

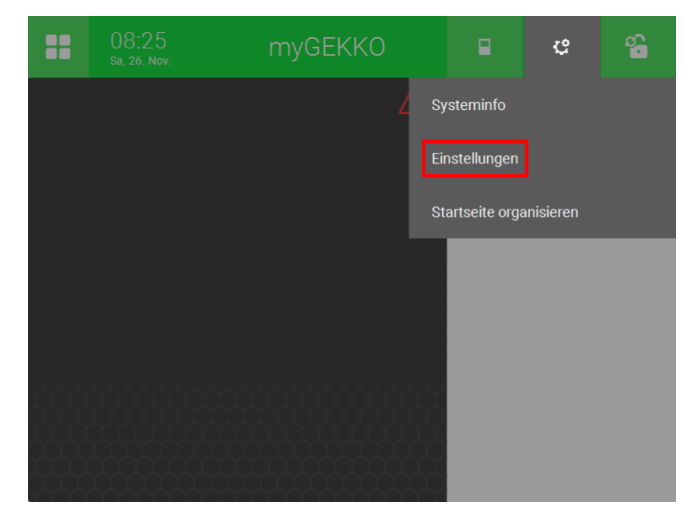

3. Wechseln Sie zu den IO-Stationen (5. Tab von links).

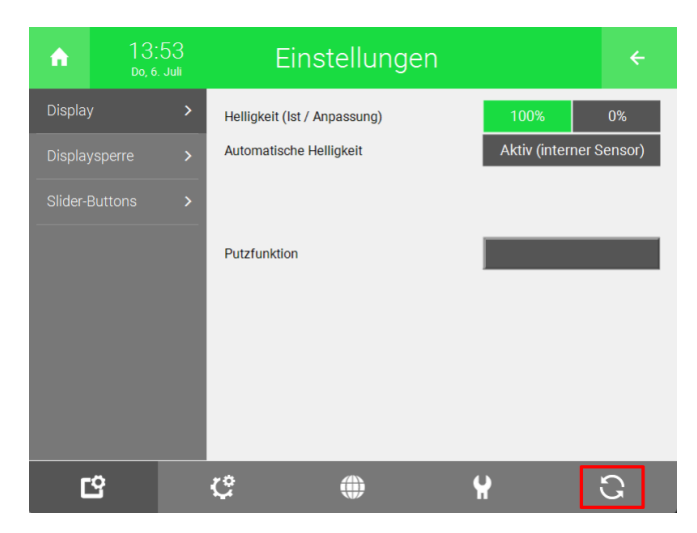

- 4. Wählen Sie links eine freie IO-Station aus.
- 5. Drücken Sie auf die Schaltfläche "NC".

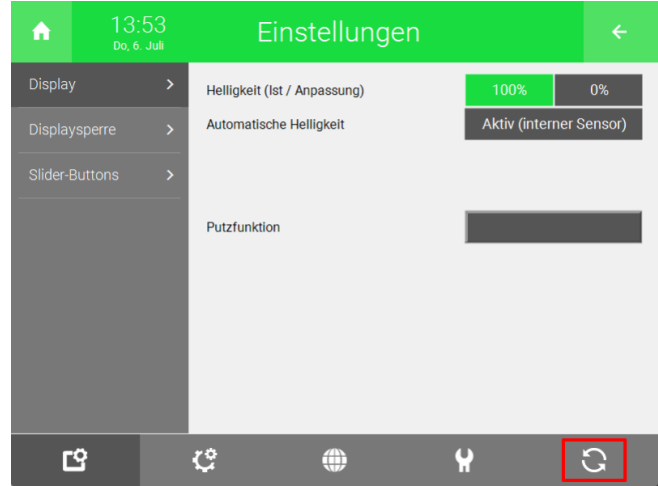

6. Wählen Sie "Modbus-List" aus.

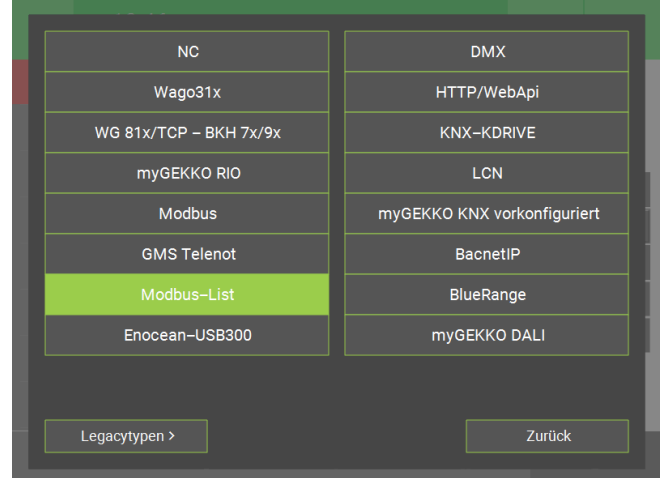

7. Drücken Sie auf die Schaltfläche "NC" neben "Modbus-List".

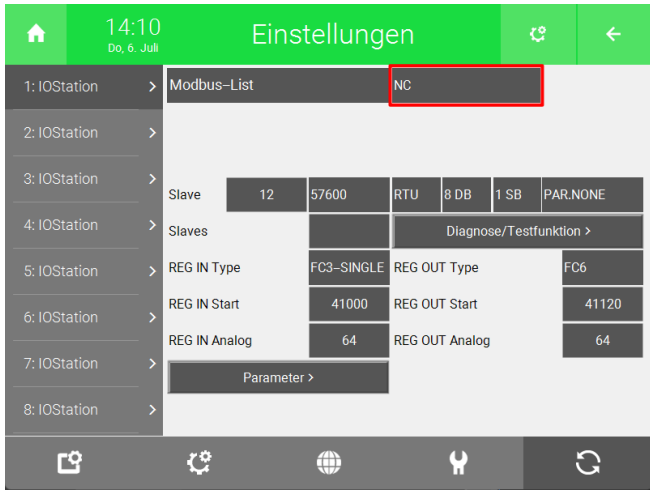

8. Wählen Sie die verwendete Anschlussmöglichkeit aus.

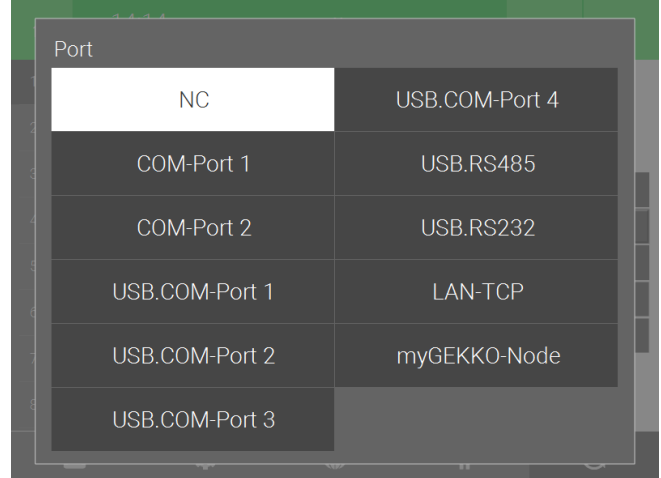

- 9. Geben Sie neben "Slave" die Slave-Adresse des Lüftungsgeräts ein.
- 10. Drücken Sie rechts von der Slave-Adresse auf "57600" und wählen Sie als Baudrate "19200" aus.
- 11. Geben Sie neben "Slaves" die Anzahl der Geräte ein.
- 12. Geben Sie die Werte REG IN Type, REG OUT Type, REG IN Start, REG OUT Start, REG IN Analog und REG OUT Analog wie im folgenden Screenshot ein:
	- **REG IN Type: FC3-Single**
	- **REG IN Start: 41000**
	- **REG IN Analog: 34**
	- **REG OUT Type: FC6**
	- **REG OUT Start: 41120**
	- **REG OUT Analog: 13**

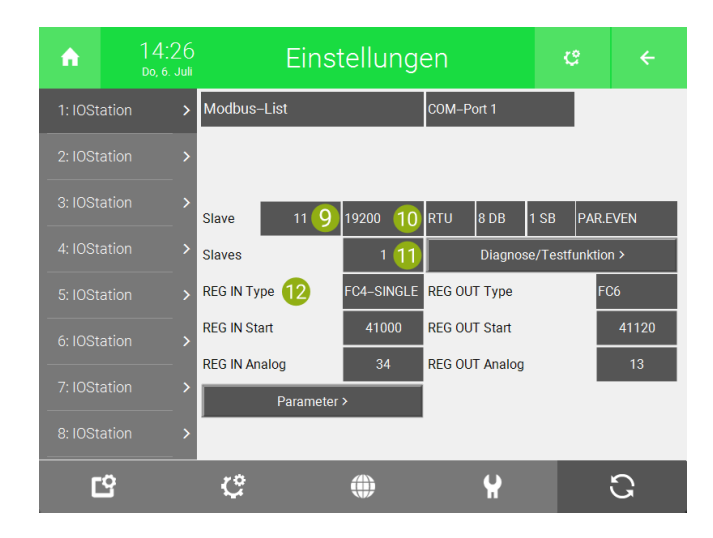

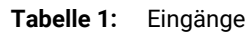

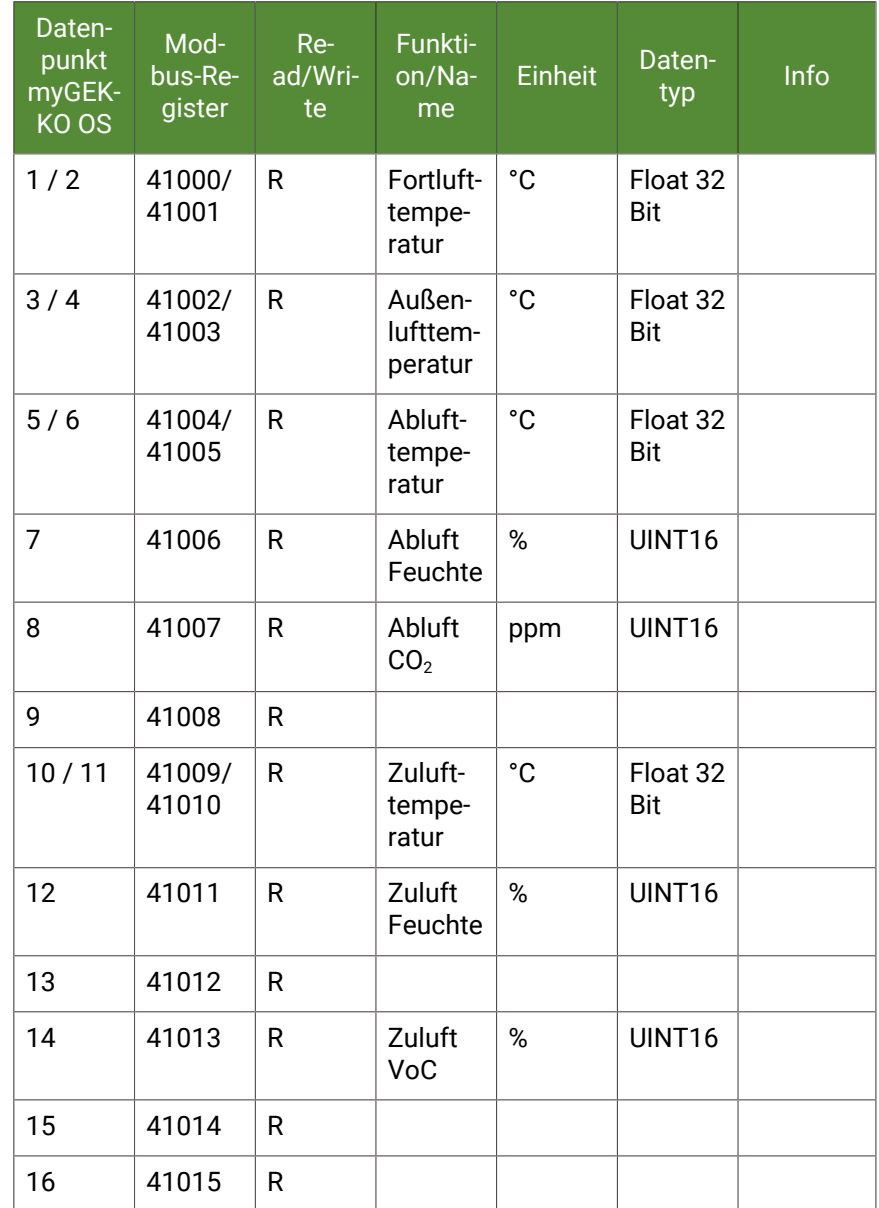

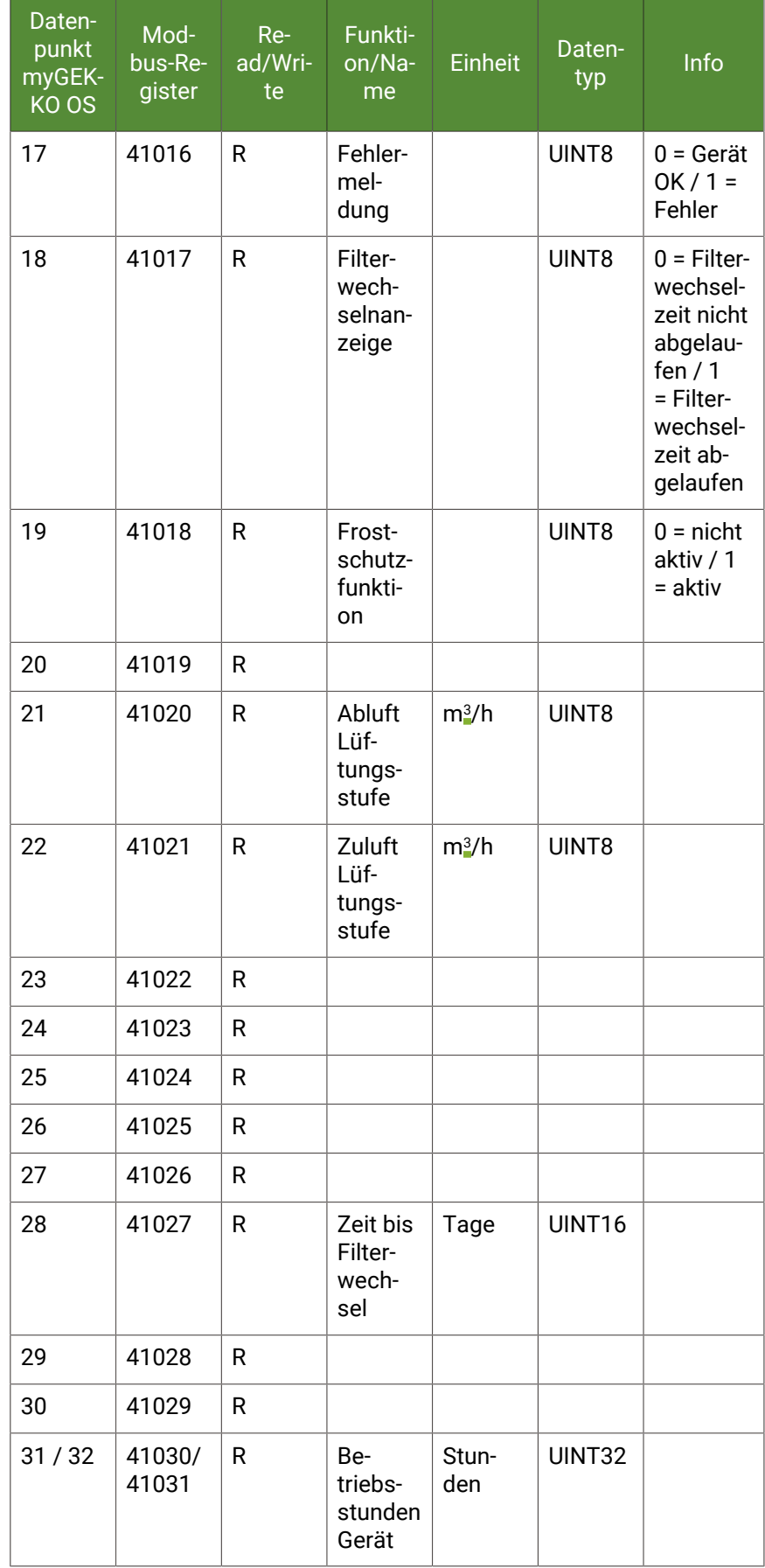

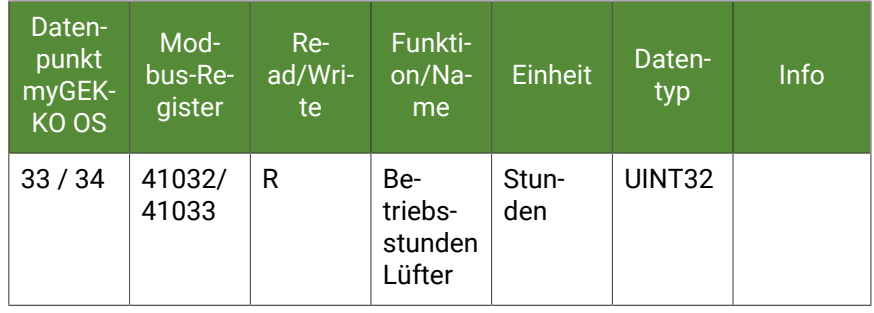

**Tabelle 2:** Ausgänge

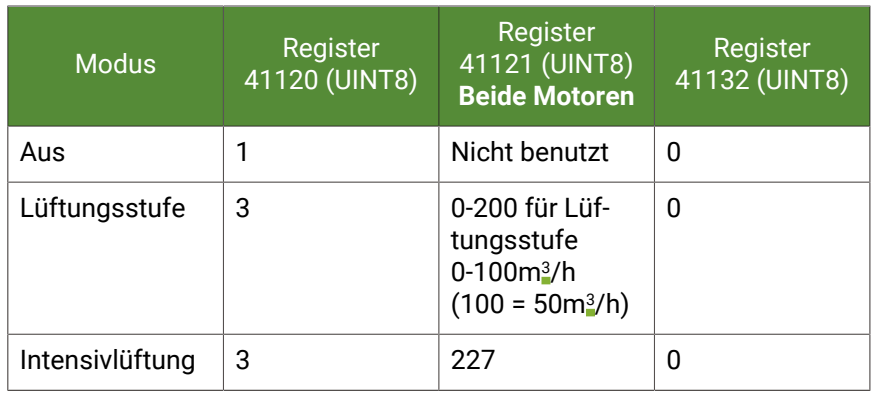

13. Drücken Sie unten links auf "Parameter >".

14. Geben Sie diese Werte ein:

- REG Force Write: 100ms
- REG Intervall: 100ms
- CYC Intervall Min: 51ms
- REG Byte Order: HI-LO
- REG Word Order: LO-HI
- **ERROR Handling: Reconnect**

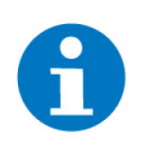

### **HINWEIS**

REG Word Order muss geändert werden, damit die Werte vom Meltem Gerät richtig empfangen werden. REG Force Write 100ms wird später benötigt, weil zum Ansteuern des Meltem Geräts oft mehrmals derselbe Wert hintereinander in ein Register geschrieben werden muss, das myGEKKO OS aber standardmäßig nur bei Wertänderungen ein Register schreibt.

### <span id="page-11-0"></span>4.2 Konfiguration im System "Analyse"

Im System "Lüftung" müssen Sie PT1x-Werte übergeben. Das Meltem Gerät gibt aber 32-Bit Float Werte aus. Diese Werte müssen im System "Analyse" umgewandelt werden.

- 1. Als Konfigurator anmelden.
- 2. Wechseln Sie in die Systemübersicht (Vier Quadrate).

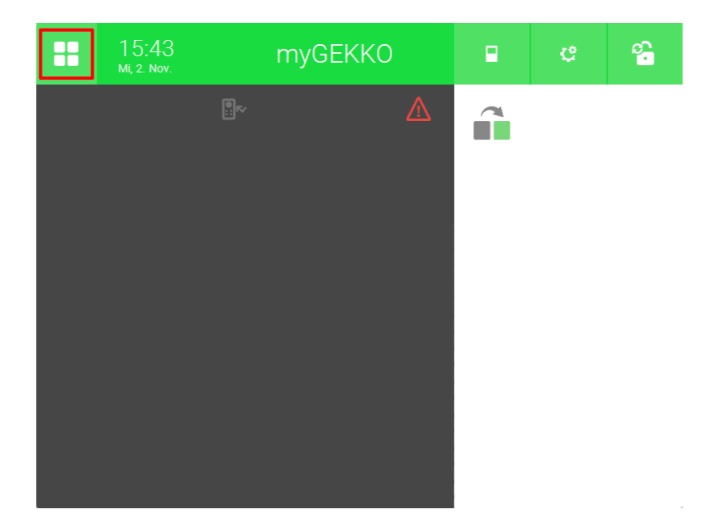

3. Wechseln Sie in das System "Analyse".

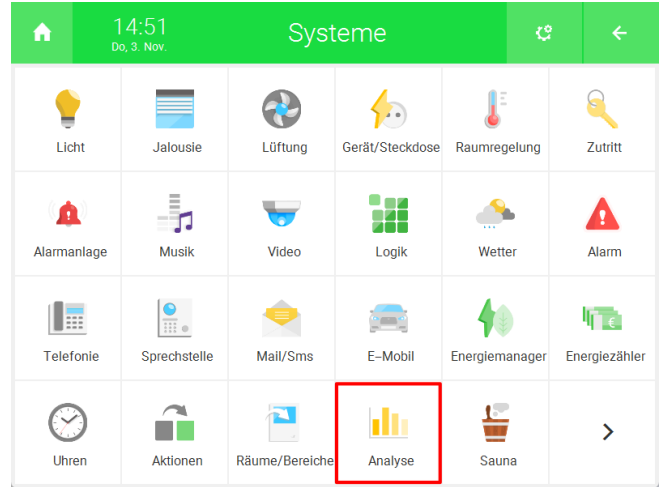

4. Erstellen Sie ein neues "Analyse"-Element und öffnen Sie es.

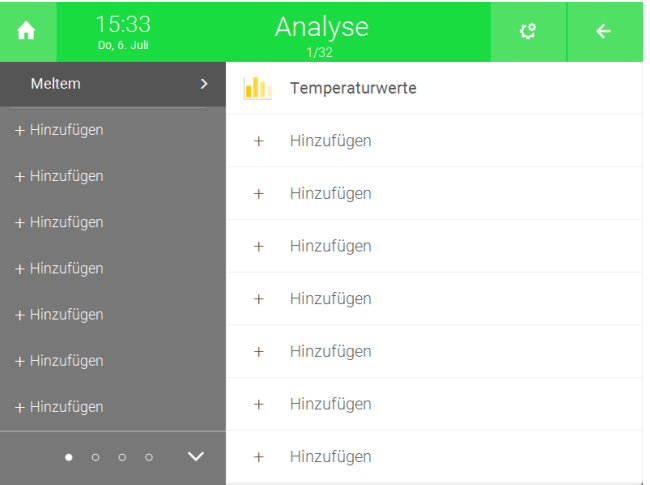

5. Drücken Sie auf das Zahnrad oben rechts und öffnen Sie die IO-Konfiguration.

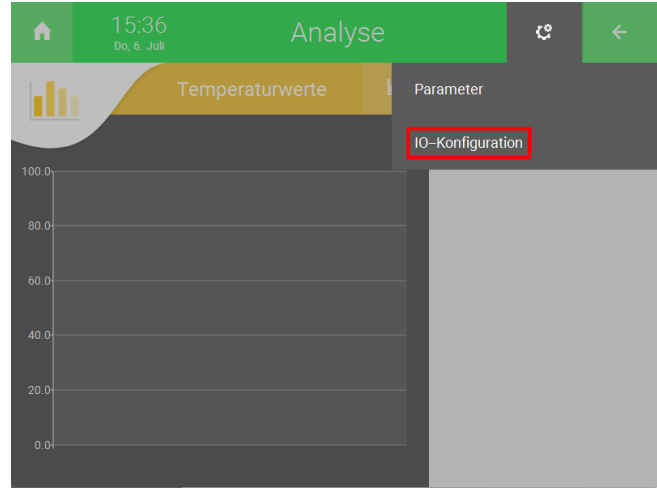

6. Geben Sie links den Namen des Sensors ein.

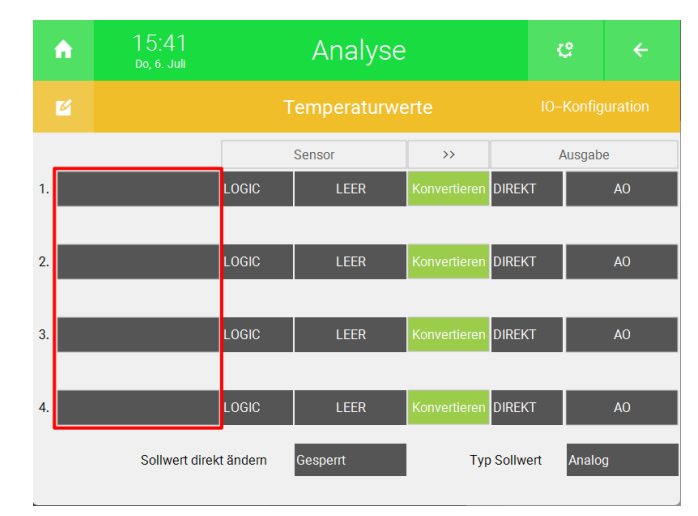

7. Drücken Sie unter Sensor auf die Schaltfläche "LOGIC".

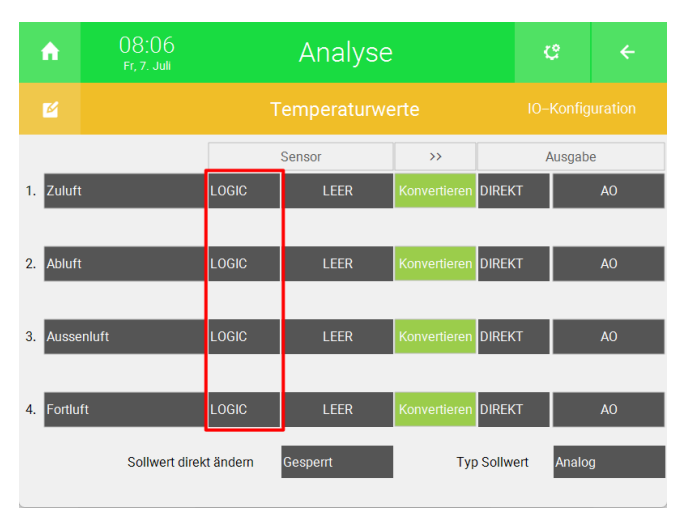

8. Wählen Sie "AIN" aus.

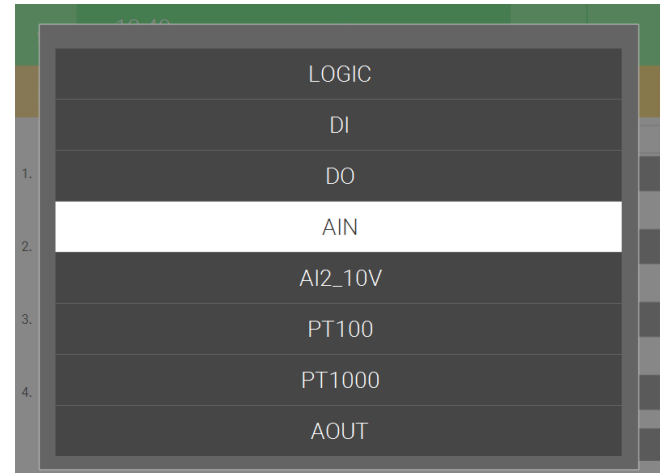

9. Drücken Sie rechts von "AIN" auf "AI".

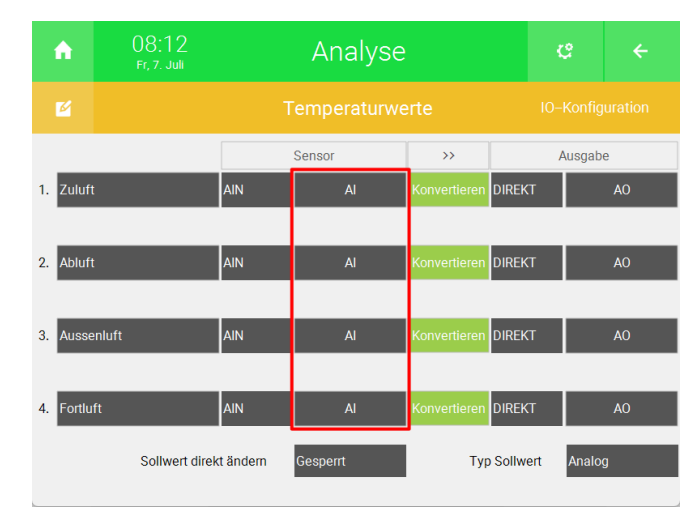

- 10. Wählen Sie rechts die Modbus IO-Station des Meltem Geräts aus.
- 11. Geben Sie in der Mitte das Modbus-Register an.
- 12. Wählen Sie als "TYPE" "REG32" aus.
- 13. Geben Sie unter "VALUE" "FLOAT" aus.
- 14. Drücken Sie unten rechts auf "Ok".

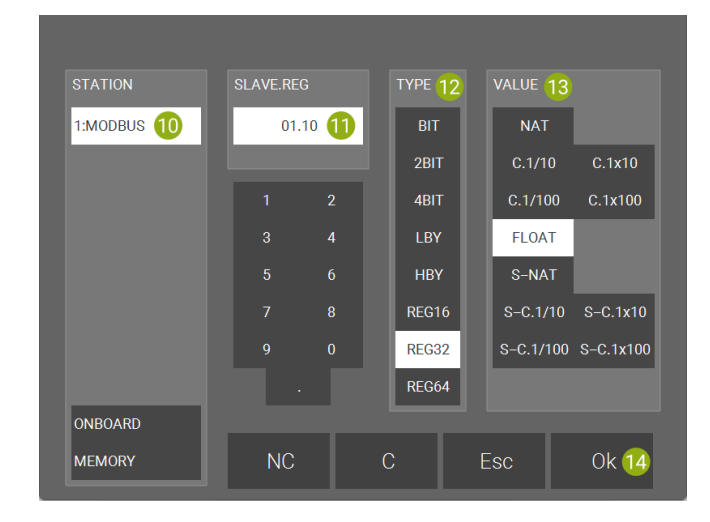

15. Drücken Sie unter "Ausgabe" auf "DIREKT".

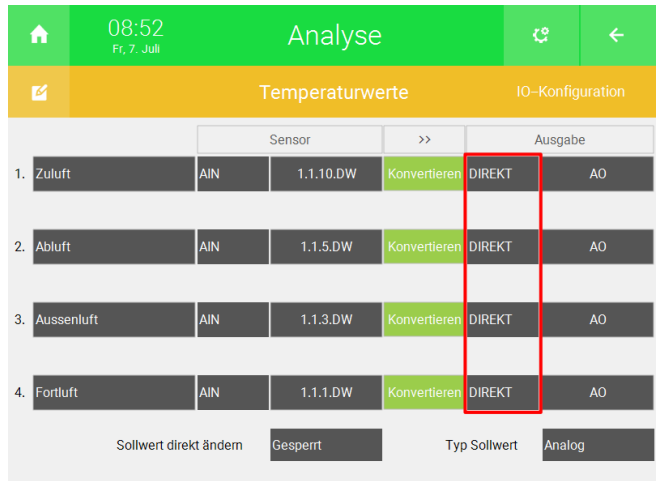

16. Wählen Sie "PT1X" aus.

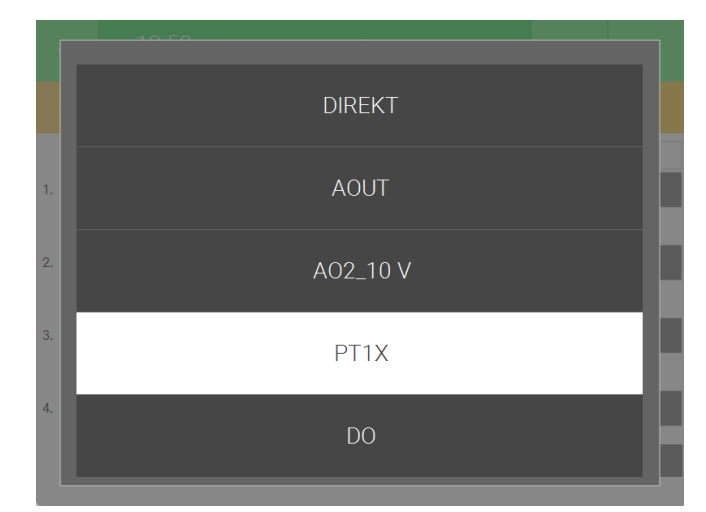

17. Drücken Sie unter "Ausgabe" auf "AO".

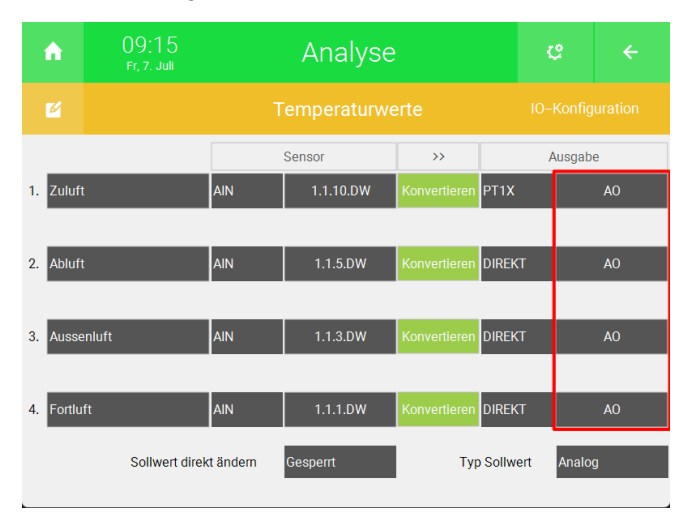

- 18. Drücken Sie unten links auf "MEMORY" und geben Sie einen freien Merker an.
- 19. Drücken Sie unten rechts auf "Ok".

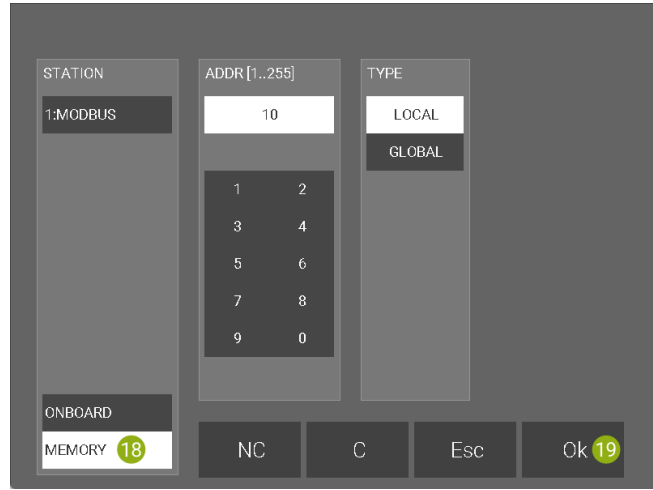

20. Wiederholen Sie die Schritte 6 bis 19 für die weiteren Temperaturen.

**Feuchte und Luftqualität** Falls Sie einen Feuchte und Luftqualitätsensor haben, müssen Sie diesen ebenfalls über ein "Analyse"-Element umwandeln.

### **Feuchtesensor**

Im System "Lüftung" müssen Sie einen Feuchtewert zwischen 0 bis 100% übergeben. Diese Skalierung kann direkt im System "Analyse" eingestellt werden.

1. Erstellen Sie ein neues "Analyse"-Element und öffnen Sie es.

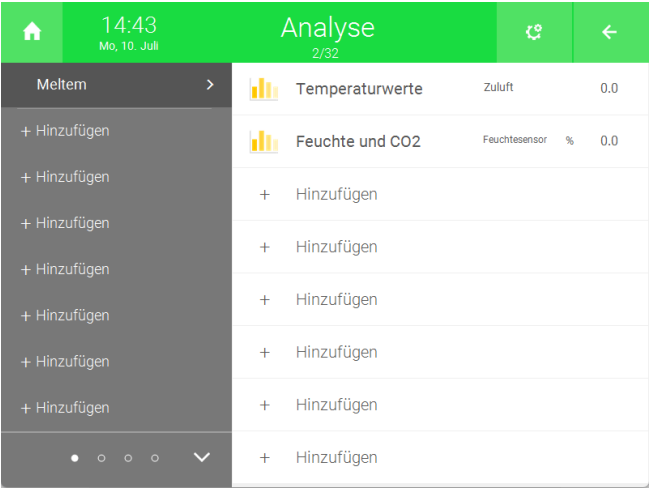

2. Drücken Sie auf das Zahnrad oben rechts und öffnen Sie die IO-Konfiguration.

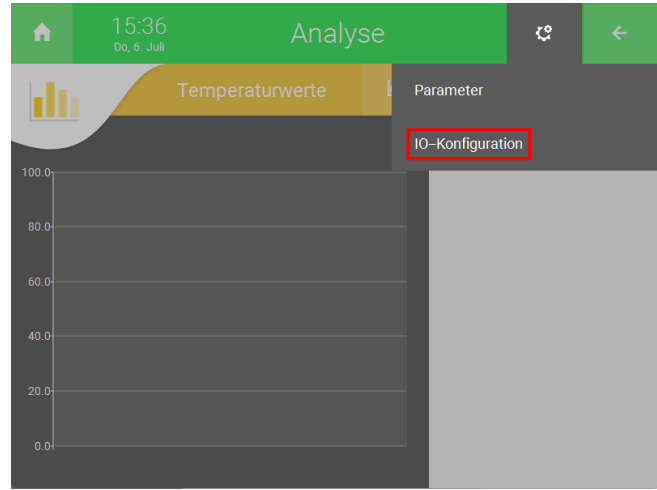

3. Geben Sie links den Namen des Sensors ein.

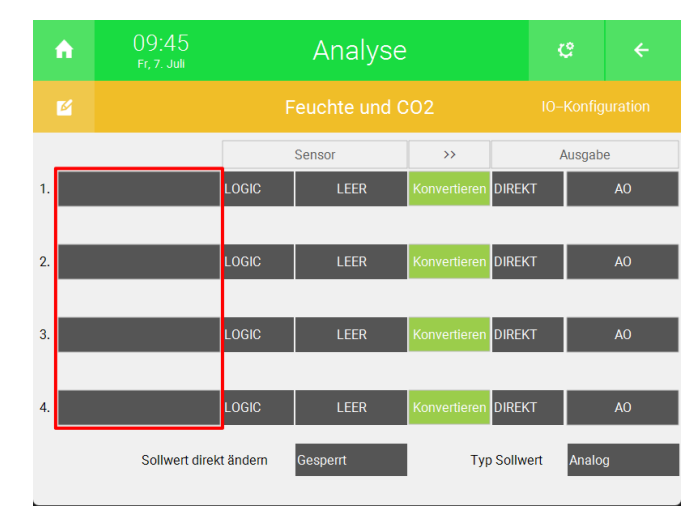

4. Drücken Sie unter Sensor auf die Schaltfläche "LOGIC".

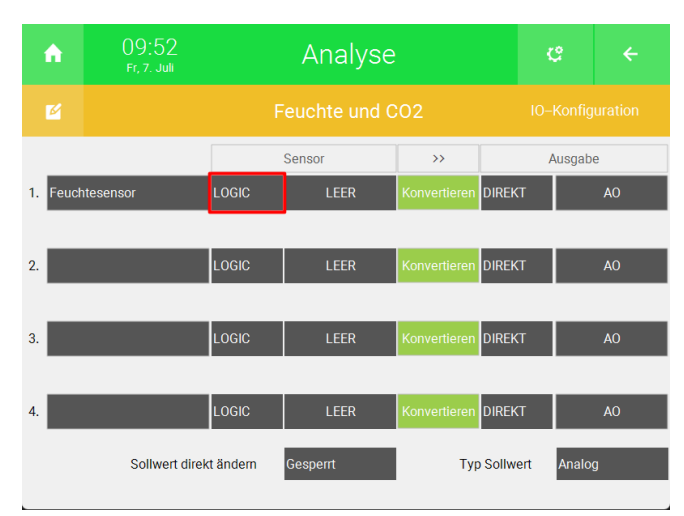

5. Wählen Sie "AIN" aus.

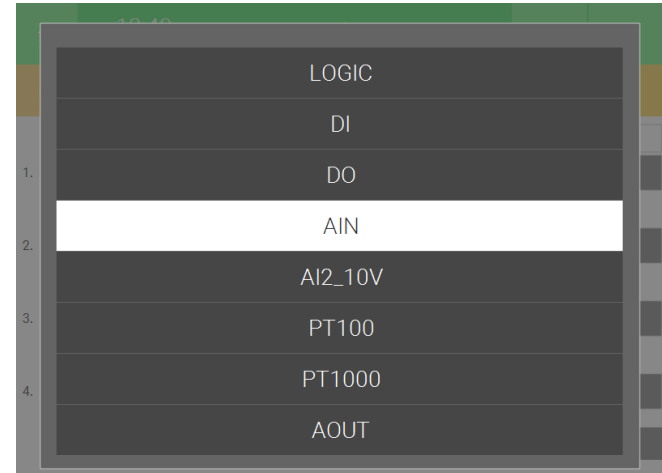

6. Drücken Sie rechts von "AIN" auf "AI".

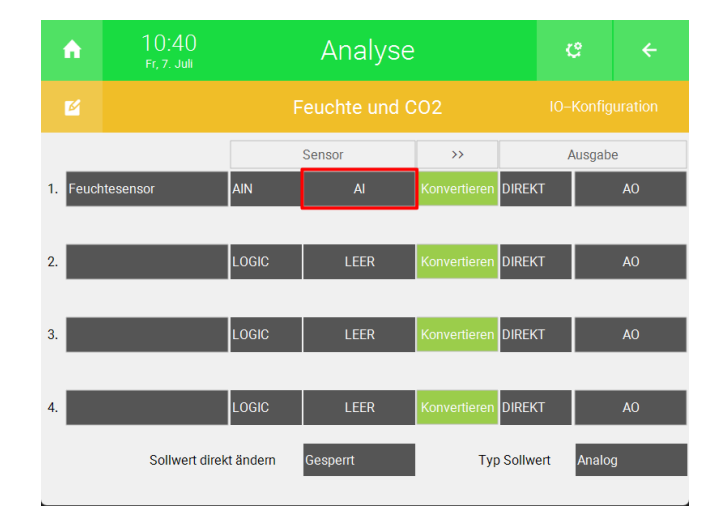

- 7. Wählen Sie rechts die Modbus IO-Station des Meltem Geräts aus.
- 8. Geben Sie in der Mitte das Modbus-Register an.
- 9. Wählen Sie als "TYPE" "REG16" aus.
- 10. Geben Sie unter "VALUE" "NAT" aus.
- 11. Drücken Sie unten rechts auf "Ok".

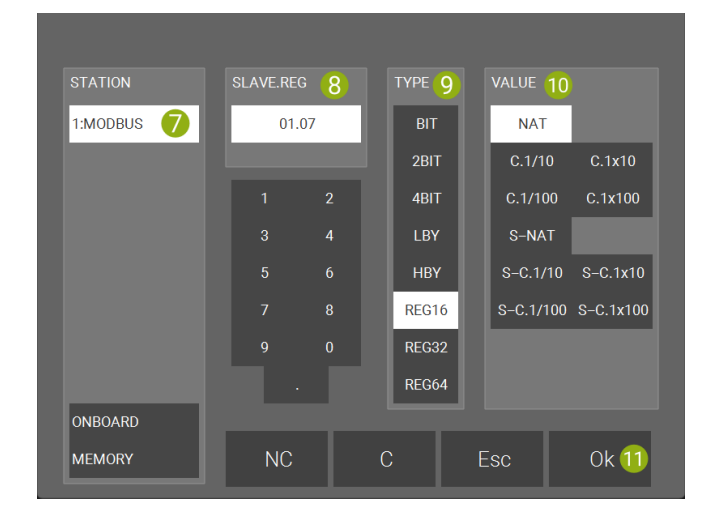

12. Drücken Sie unter "Ausgabe" auf "DIREKT".

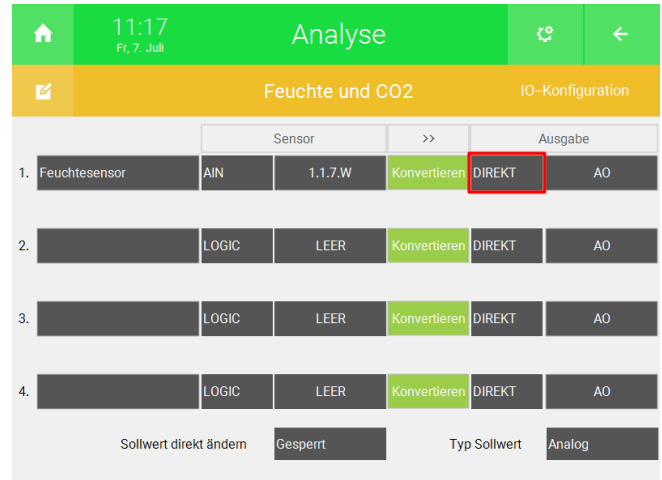

13. Wählen Sie "AOUT" aus.

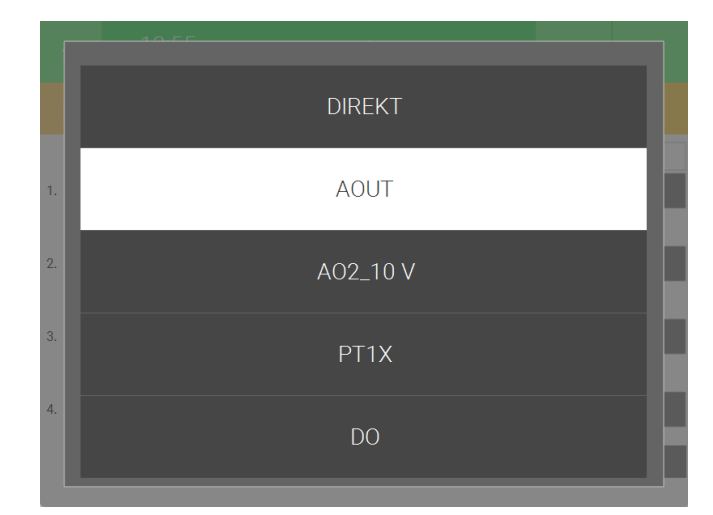

14. Drücken Sie rechts von "AOUT" auf "AO".

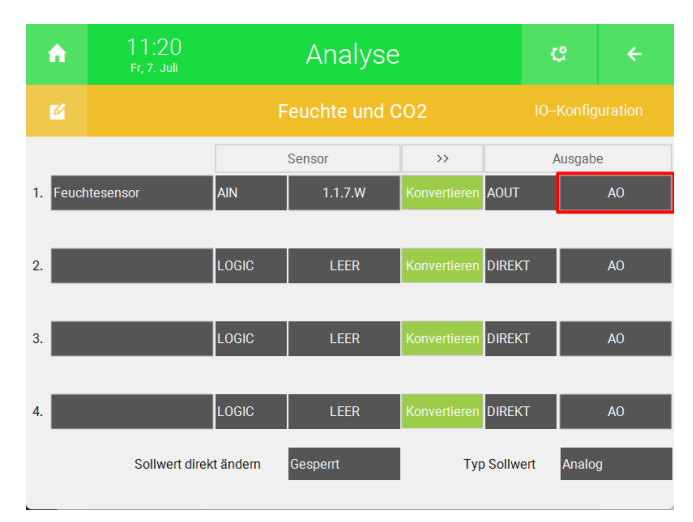

- 15. Drücken Sie unten links auf "MEMORY" und geben Sie einen freien Merker an.
- 16. Drücken Sie unten rechts auf "Ok".

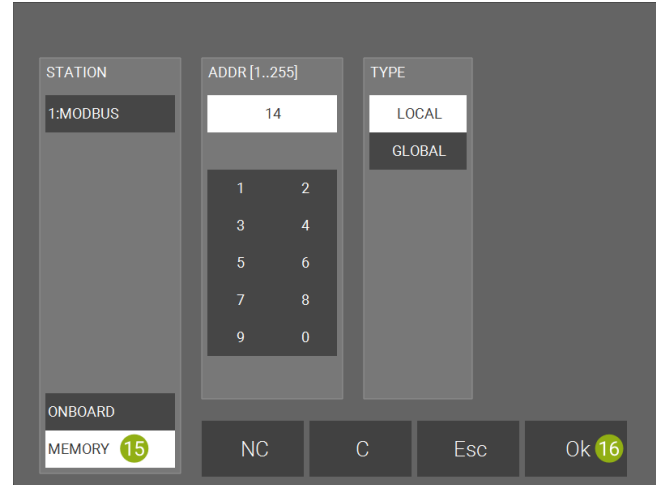

17. Drücken Sie auf die grüne "Konvertieren" Schaltfläche.

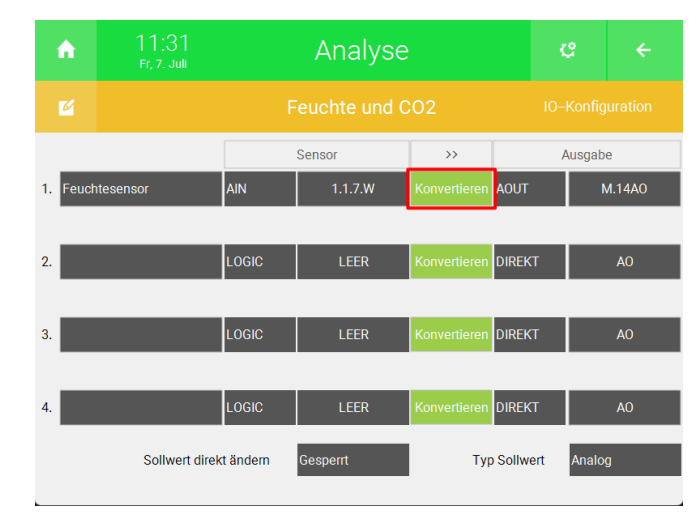

- 18. Drücken Sie auf die Schaltfläche rechts von "Einheit" und geben Sie das "%"-Zeichen ein.
- 19. Drücken Sie unter "Endwert" auf die Schaltfläche neben "Max" und geben Sie als Maximum 100 an.

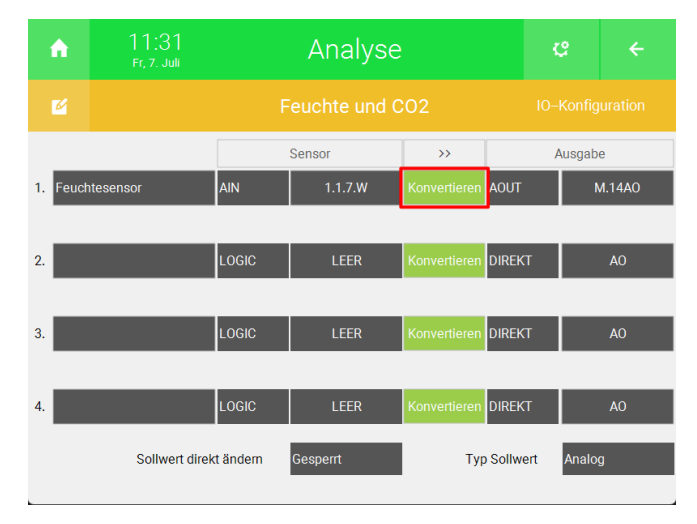

### **CO2-Sensor**

1. Geben Sie links den Namen des Sensors ein.

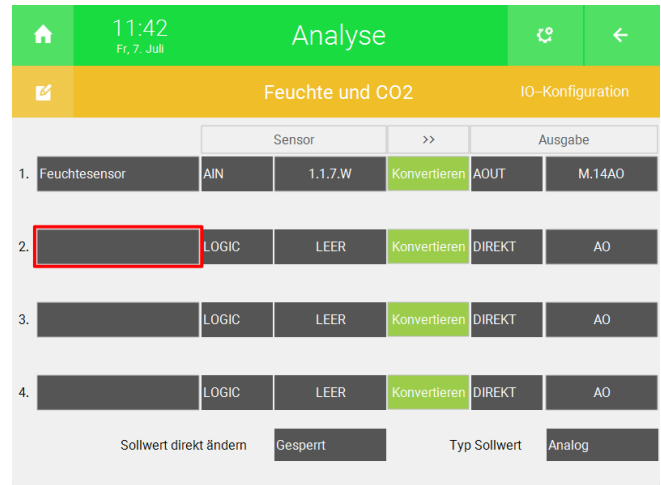

2. Drücken Sie unter Sensor auf die Schaltfläche "LOGIC".

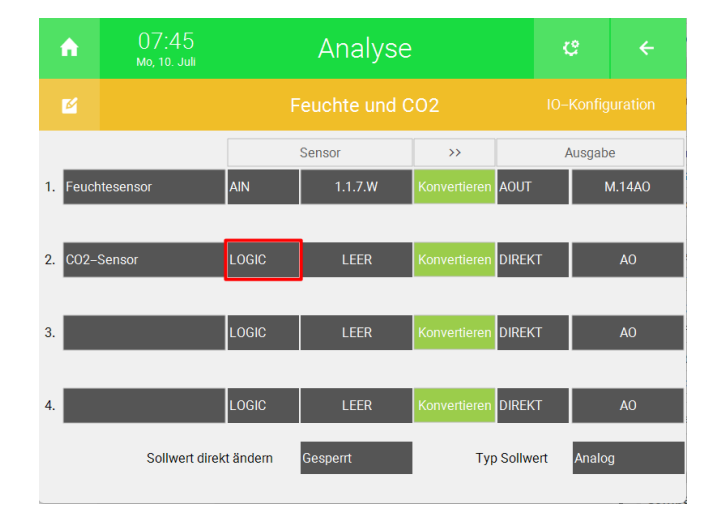

3. Wählen Sie "AIN" aus.

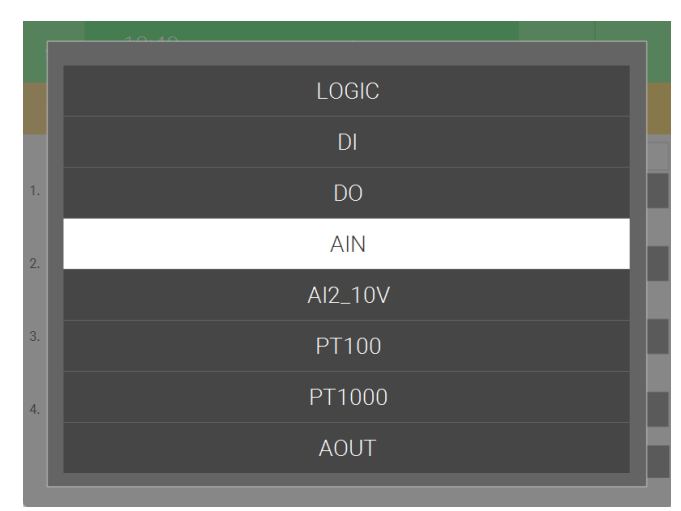

4. Drücken Sie rechts von "AIN" auf "AI".

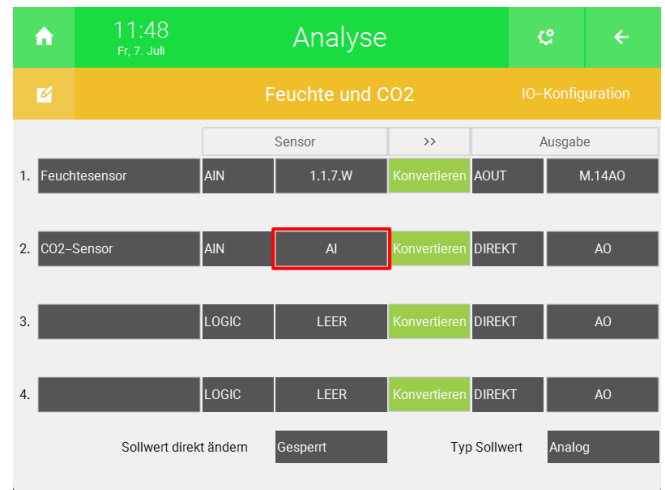

- 5. Wählen Sie rechts die Modbus IO-Station des Meltem Geräts aus.
- 6. Geben Sie in der Mitte das Modbus-Register an.
- 7. Wählen Sie als "TYPE" "REG16" aus.
- 8. Geben Sie unter "VALUE" "NAT" aus.
- 9. Drücken Sie unten rechts auf "Ok".

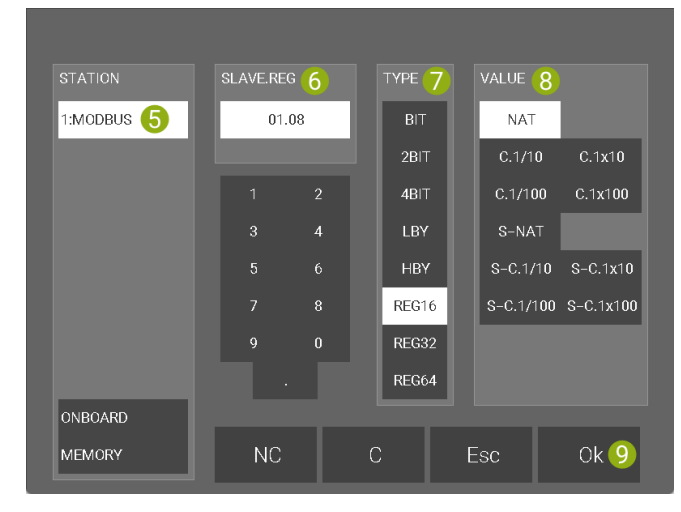

10. Drücken Sie rechts von "DIREKT" auf "AO".

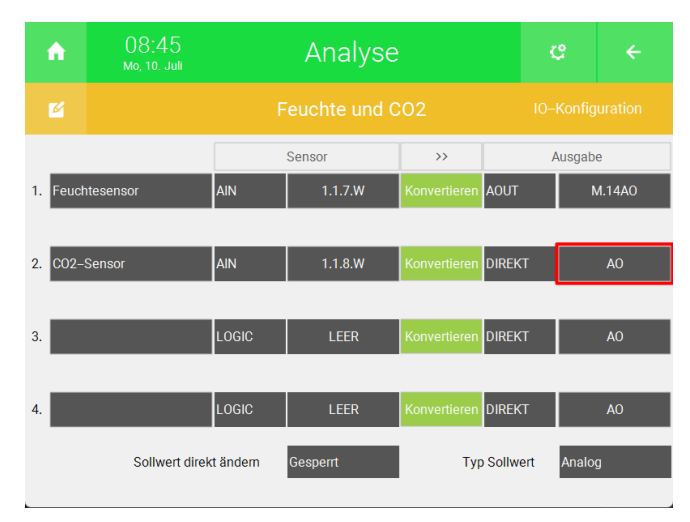

- 11. Drücken Sie unten links auf "MEMORY" und geben Sie einen freien Merker an.
- 12. Drücken Sie unten rechts auf "Ok".

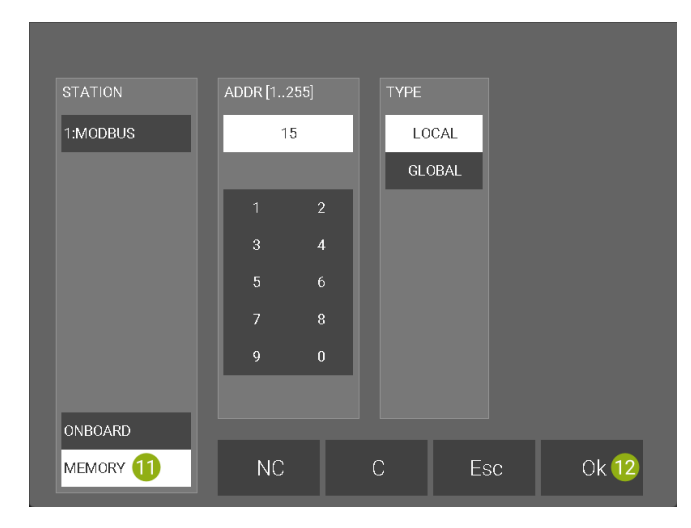

Wenn alle Sensoren definiert worden sind, kehren Sie mithilfe des Pfeils oben rechts auf die Systemübersicht zurück.

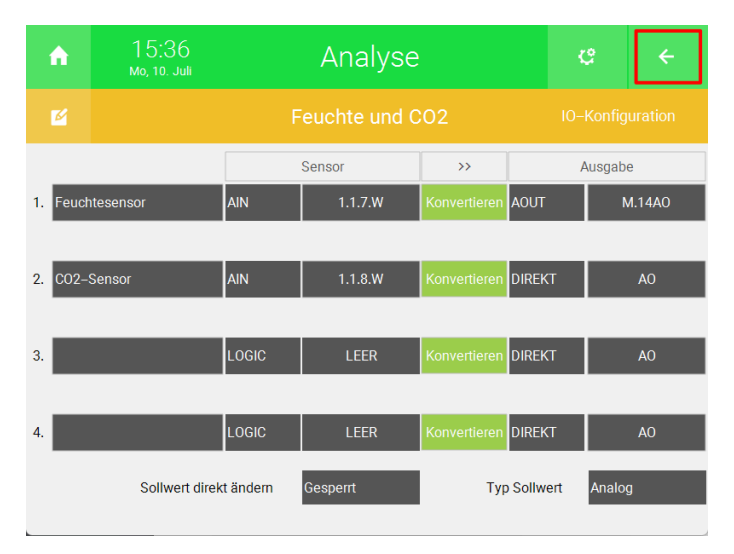

### <span id="page-23-0"></span>4.3 Konfiguration im System "Lüftung"

**Temperaturen übergeben** 1. Wechseln Sie in das System "Lüftung".

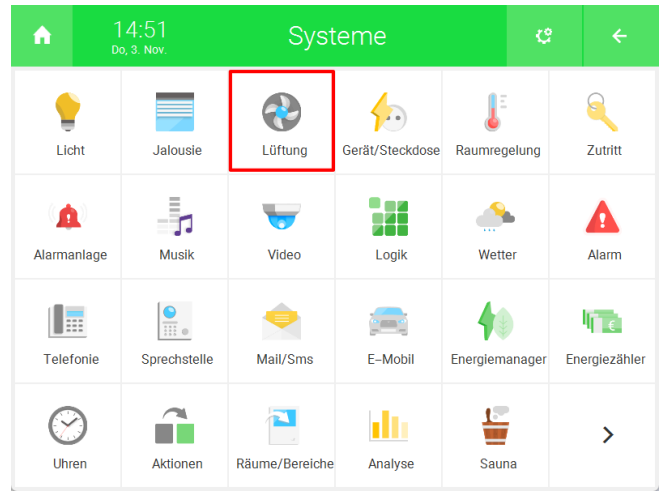

2. Erstellen Sie ein neues "Lüftung"-Element und öffnen Sie es.

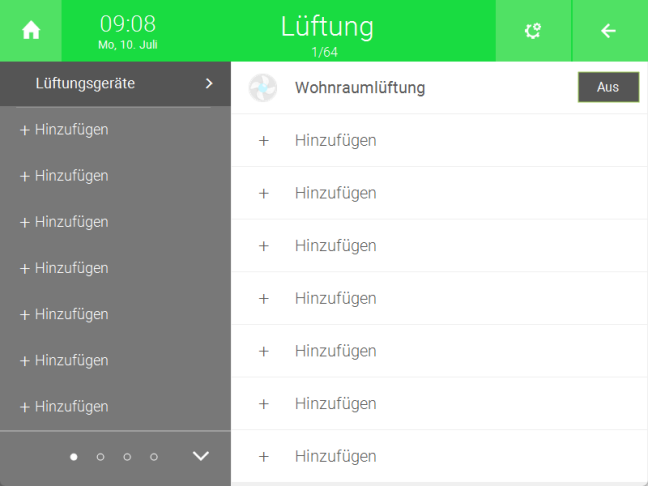

3. Drücken Sie auf das Zahnrad oben rechts und öffnen Sie die IO-Konfiguration.

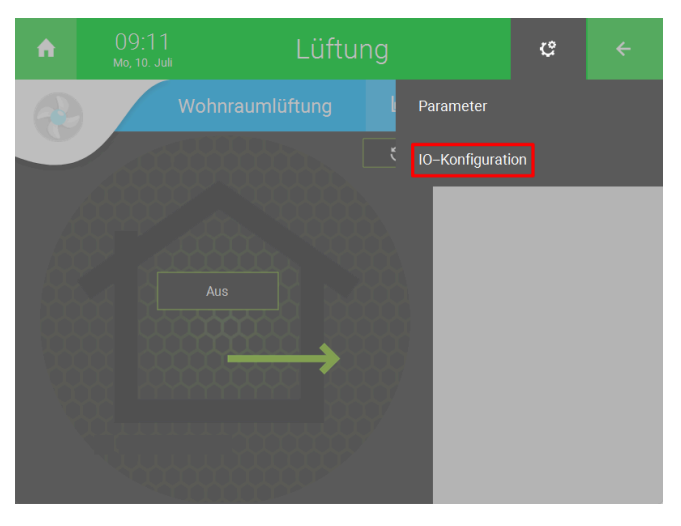

4. Drücken Sie auf "Eingänge/Sensoren".

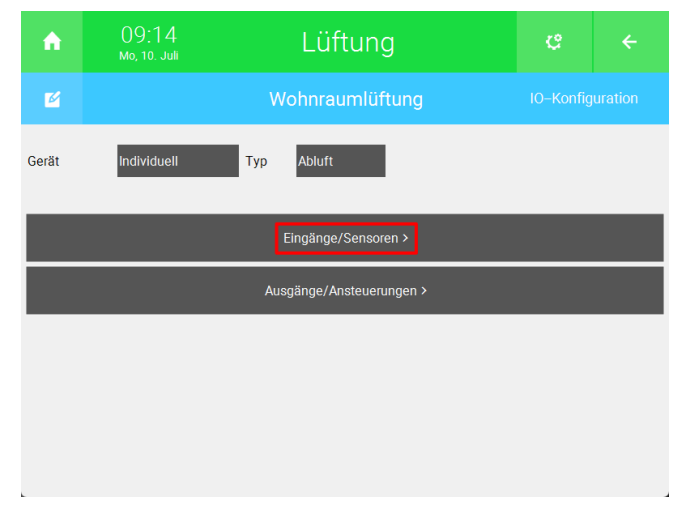

5. Drücken Sie rechts von der Temperatur die Sie übergeben möchten auf die Schaltfläche "AI".

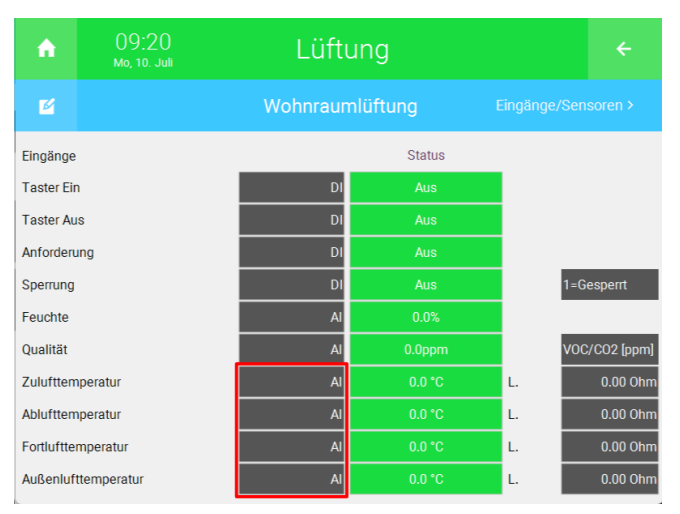

6. Drücken Sie unten links auf "MEMORY" und geben Sie den Merker der im System "Analyse" als Ausgabe definiert wurde.

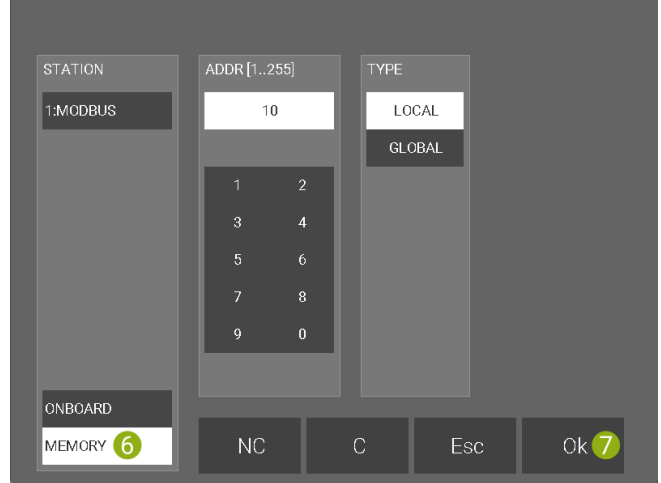

- 7. Drücken Sie unten rechts auf "Ok".
- 8. Wiederholen Sie die Schritte 5 und 7 für die weiteren Temperaturen.

9. Kehren Sie mithilfe des Pfeils oben rechts zurück zur IO-Konfiguration.

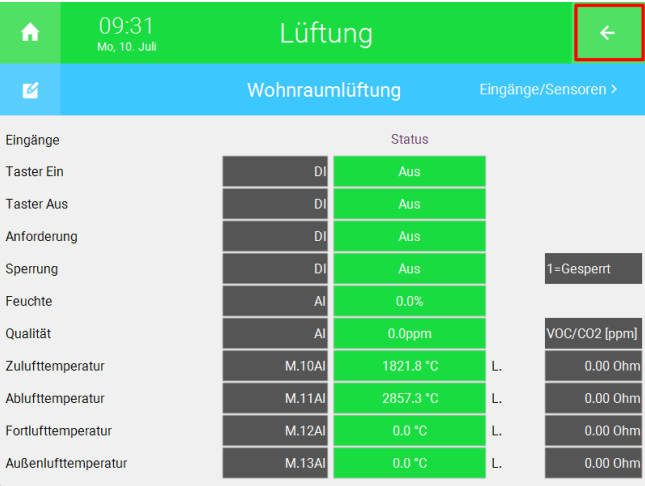

1. Drücken Sie auf "Ausgänge/Ansteuerungen".

**Freie Merker für die Stufen definieren**

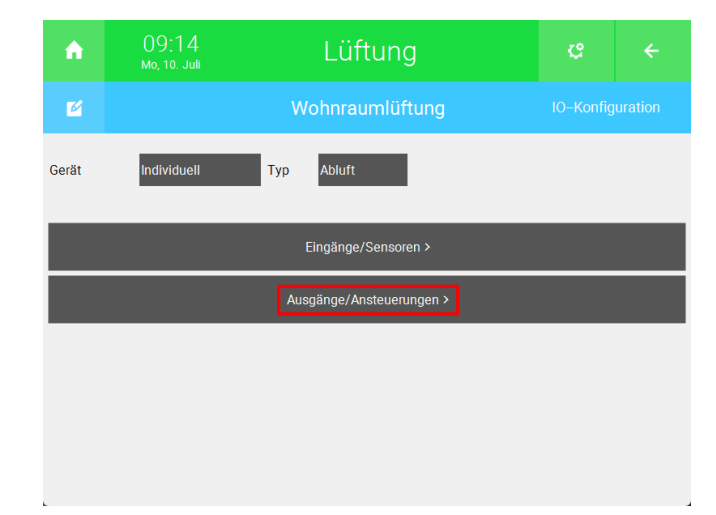

2. Drücken Sie rechts von der Stufe der Sie einen Merker zuweisen möchten auf "DO".

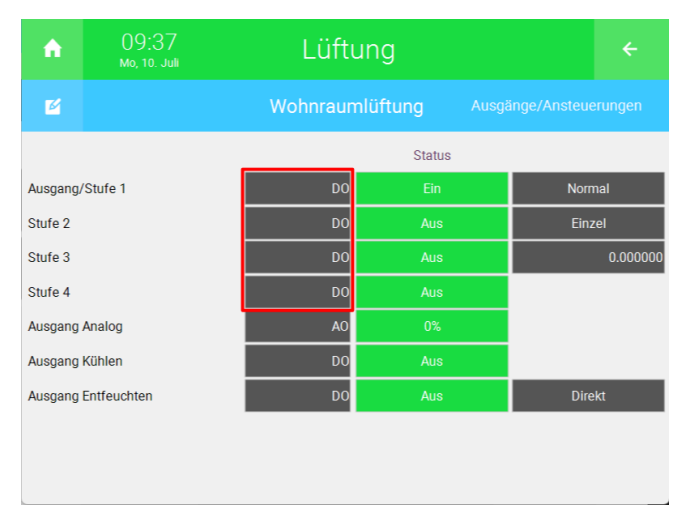

- 3. Drücken Sie unten links auf "MEMORY" und geben Sie einen freien Merker an.
- 4. Drücken Sie unten rechts auf "Ok".

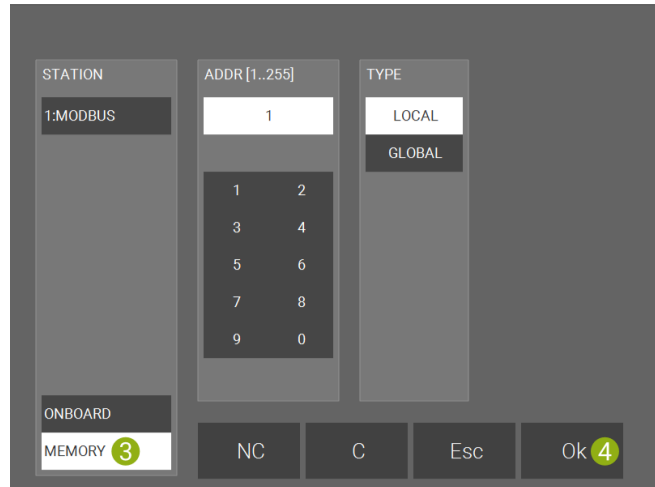

- 5. Wiederholen Sie die Schritte 2 und 4 für die weiteren Stufen.
- 6. Kehren Sie mithilfe des Pfeils oben rechts zurück zur Systemübersicht.

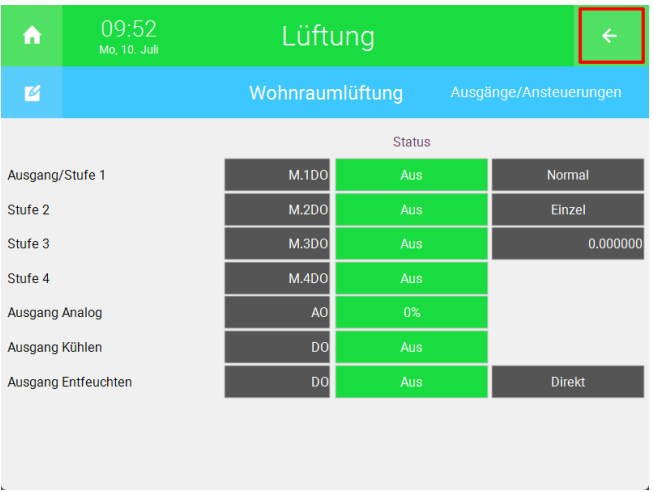

### <span id="page-27-0"></span>4.4 Konfiguration im System "Logik"

Die Merker, welche im System "Lüftung" als Ausgänge hinterlegt wurden, müssen in einem "Logik"-Element übergeben werden, damit das Meltemgerät direkt angesteuert werden kann. Zusätzlich wird ein weiterer Merker benötigt, um die Betriebsart anzugeben.

**Logik für die Ansteuerung des Meltem-Geräts** 1. Öffnen Sie das System "Logik".

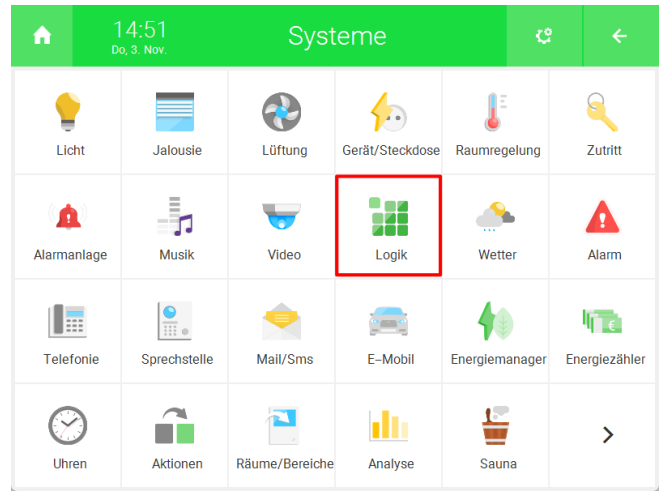

2. Erstellen Sie ein neues "Logik"-Element und öffnen Sie es.

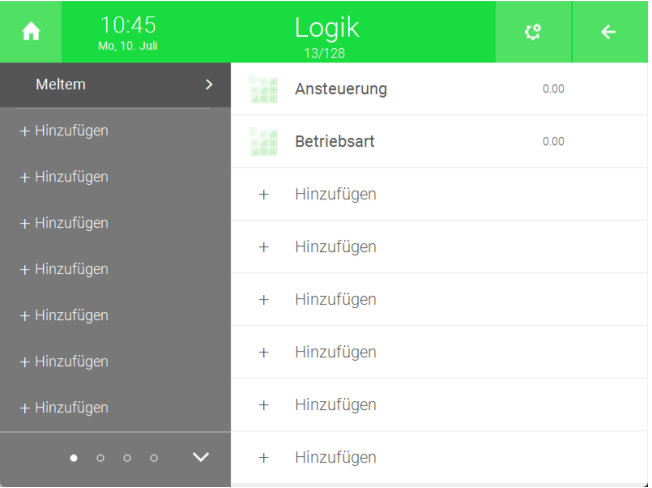

3. Drücken Sie auf das Zahnrad oben rechts und öffnen Sie die IO-Konfiguration.

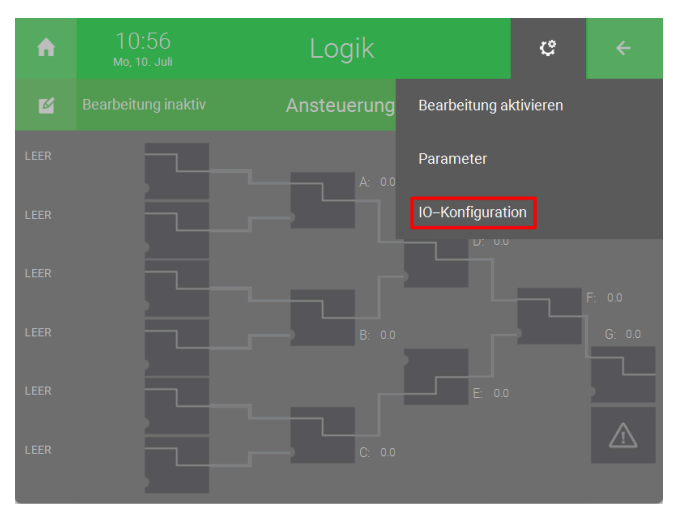

4. Drücken Sie auf die Schaltfläche rechts von "IN" und geben Sie einen Namen ein (bspw. Stufe 1).

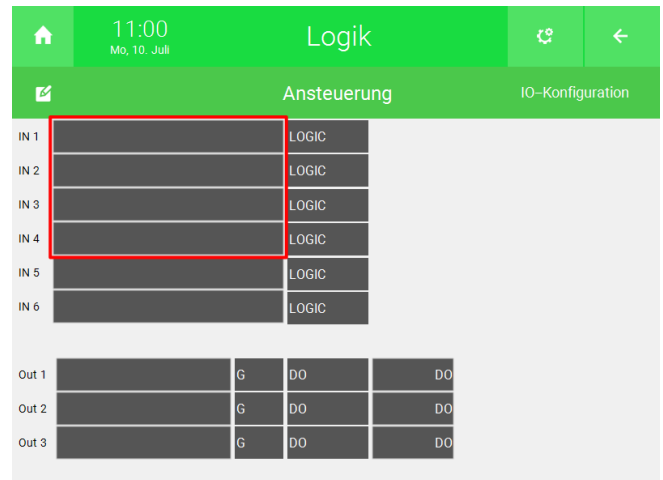

5. Drücken Sie rechts vom Namen auf "LOGIC" und wählen Sie "DI" aus.

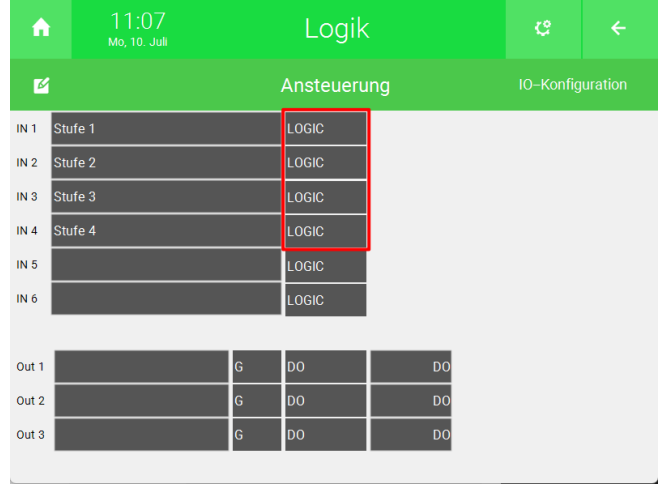

6. Drücken Sie rechts von "DI" auf "DI".

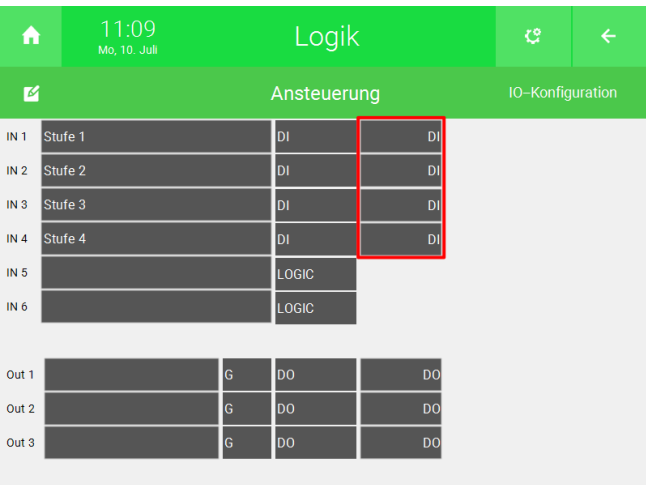

- 7. Drücken Sie unten links auf "MEMORY" und geben Sie den Merker ein, der im System "Lüftung" für die jeweilige Stufe angegeben wurde, an.
- 8. Drücken Sie unten rechts auf "Ok".

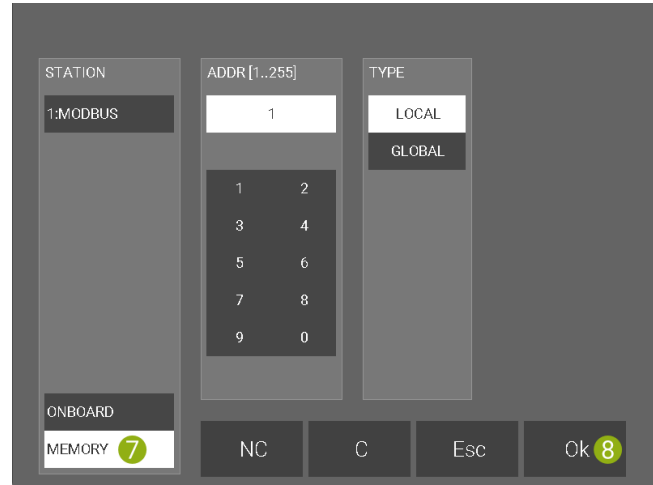

9. Wiederholen Sei die Schritte 4 bis 9 für die weiteren Stufen.

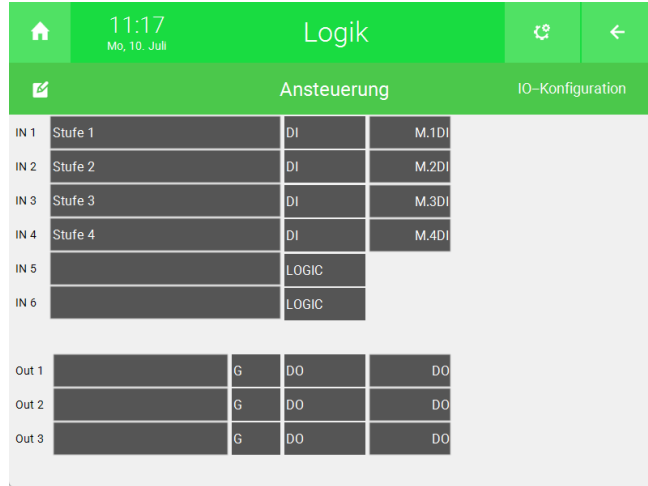

10. Drücken Sie auf die Schaltfläche rechts von "Out 1" und geben Sie einen Namen ein (bspw. Ansteuerung Meltem).

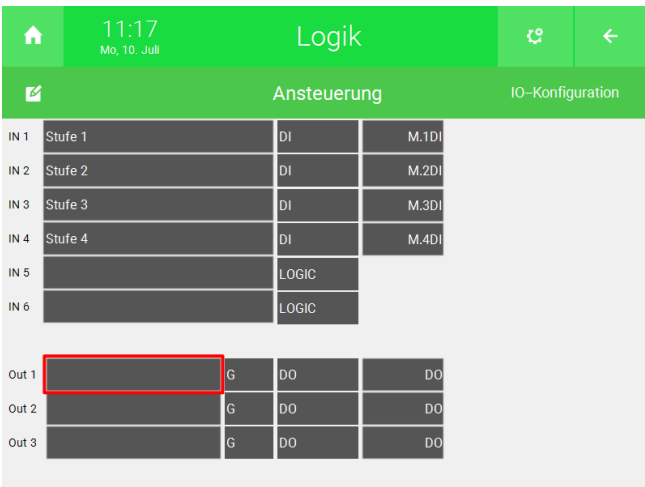

11. Drücken Sie in der Mitte auf "DO" und wählen Sie "AO" aus.

| ■<br>Ansteuerung<br>M.1D1<br>DI<br>Stufe 1<br>IN <sub>1</sub><br>DI<br>M.2DI<br>Stufe 2<br>IN <sub>2</sub><br>Stufe 3<br>M.3DI<br>IN <sub>3</sub><br>DI<br>DI<br>M.4D1<br>Stufe 4<br>IN <sub>4</sub> | IO-Konfiguration |
|----------------------------------------------------------------------------------------------------|------------------|
|                                                                                                    |                  |
|                                                                                                    |                  |
|                                                                                                    |                  |
|                                                                                                    |                  |
|                                                                                                    |                  |
| LOGIC<br>IN <sub>5</sub>                                                                                                    |                  |
| LOGIC<br>IN <sub>6</sub>                                                                                                    |                  |
|                                                                                                    |                  |
| <b>DO</b><br>G<br>D <sub>O</sub><br>Out 1<br>Ansteuerung                                                                                                    |                  |
| D <sub>O</sub><br>D <sub>O</sub><br>G<br>Out 2                                                                                                    |                  |
| <b>DO</b><br>D <sub>O</sub><br>G<br>Out 3                                                                                                    |                  |

12. Drücken Sie rechts von "AO" auf "AO".

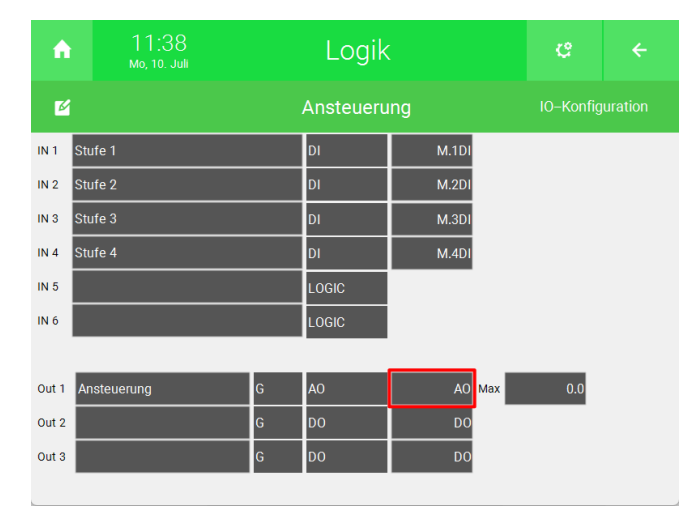

- 13. Wählen Sie links die Modbus IO-Station des Meltem Geräts aus.
- 14. Geben Sie in der Mitte das Modbus-Register an.
- 15. Wählen Sie als "TYPE" "LBY" aus.
- 16. Wählen Sie für "VALUE" "NAT" aus.
- 17. Drücken Sie unten rechts auf "Ok".

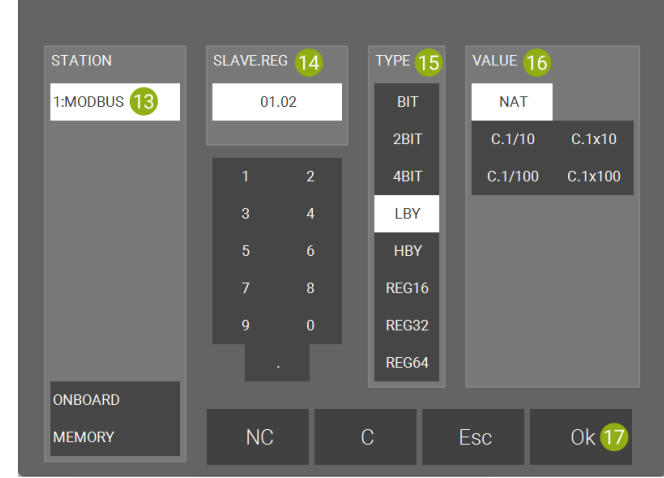

18. Drücken Sie auf die Schaltfläche rechts von "Out 2" und geben Sie einen Namen ein (bspw. Betriebsart).

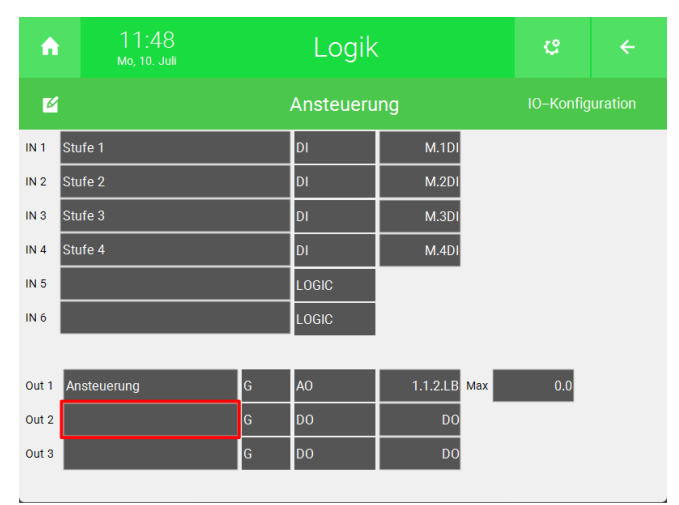

19. Drücken Sie in der Mitte auf "DO".

| A                          | 11:52<br>Mo, 10. Juli | Logik |                |                | œ                | $\leftarrow$ |
|----------------------------|-----------------------|-------|----------------|----------------|------------------|--------------|
| M<br>Ansteuerung           |                       |       |                |                | IO-Konfiguration |              |
| Stufe 1<br>IN <sub>1</sub> |                       | DI    | M.1D1          |                |                  |              |
| IN <sub>2</sub>            | Stufe 2               |       | DI             | M.2D           |                  |              |
| IN <sub>3</sub>            | Stufe 3               |       | DI             | M.3DI          |                  |              |
| IN <sub>4</sub>            | Stufe 4               |       | DI             | M.4D1          |                  |              |
| IN <sub>5</sub>            |                       |       | LOGIC          |                |                  |              |
| IN <sub>6</sub>            |                       |       | LOGIC          |                |                  |              |
|                            |                       |       |                |                |                  |              |
| Out 1                      | Ansteuerung           | G     | A <sub>O</sub> | $1.1.2.EB$ Max | 0.0              |              |
| Out 2                      | M_Ansteuerung         | G     | <b>DO</b>      | D <sub>O</sub> |                  |              |
| Out 3                      |                       | G     | <b>DO</b>      | <b>DO</b>      |                  |              |

20. Wählen Sie "AO" aus.

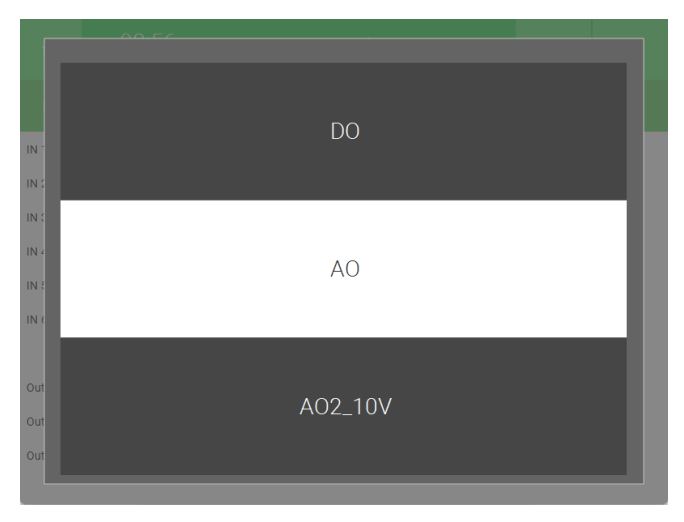

21. Drücken Sie rechts von "AO" auf "AO".

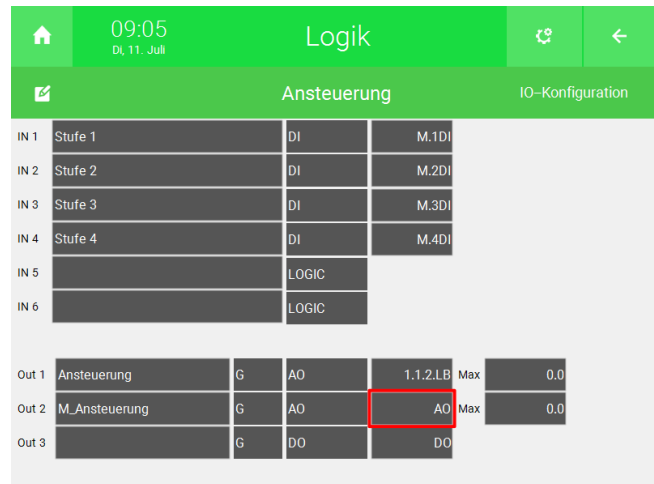

- 22. Drücken Sie unten links auf "MEMORY" und geben Sie einen freien Merker an.
- 23. Drücken Sie unten rechts auf "Ok".

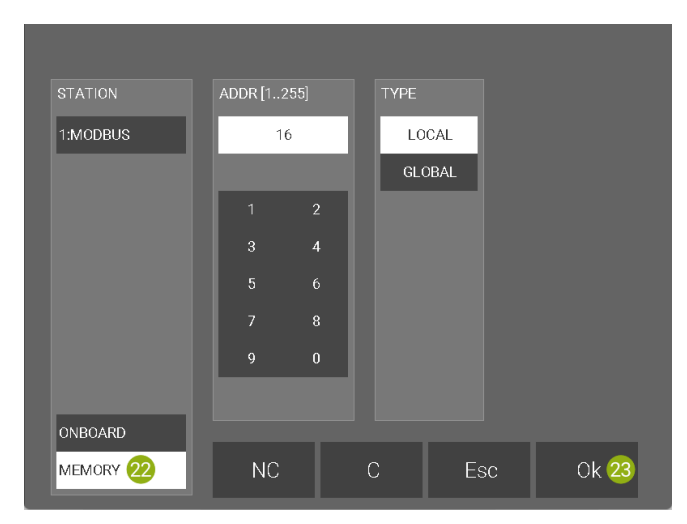

24. Kehren Sie mithilfe des Pfeils oben rechts zurück zur Übersicht des Systems "Logik".

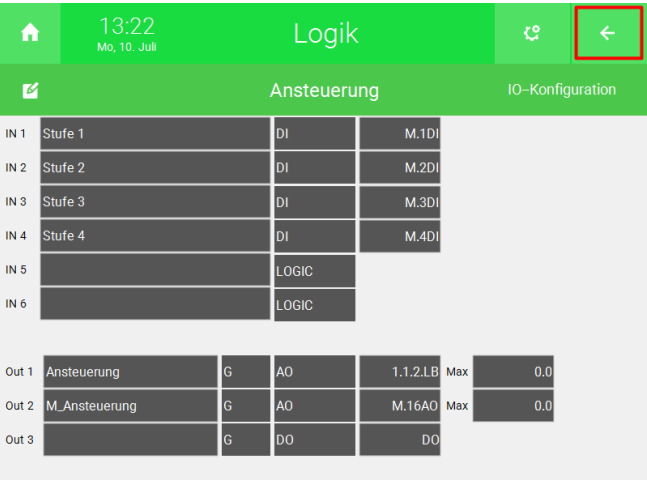

25. Drücken Sie oben links auf "Bearbeitung inaktiv".

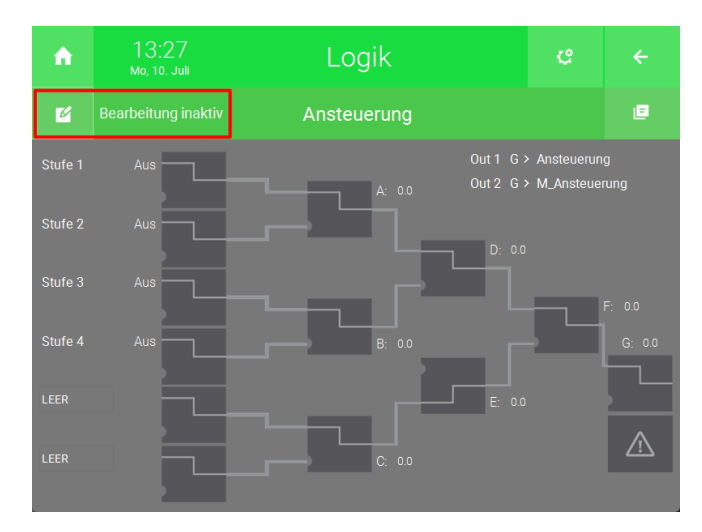

26. Drücken Sie auf das Gatter links.

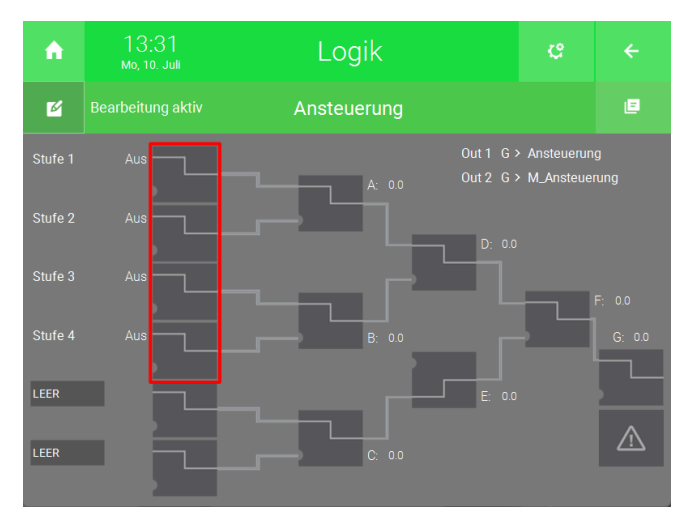

27. Wählen Sie "MUL" (Multiplikation) aus.

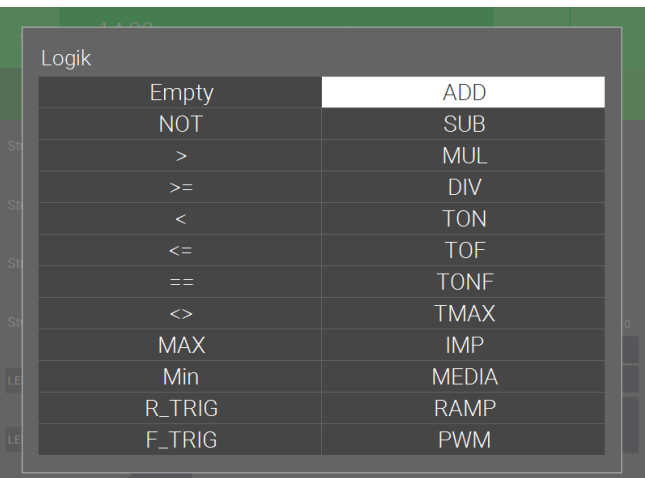

28. Drücken Sie auf die Schaltfläche unten links vom Logikgatter um einen Wert anzugeben, welcher mit dem oberen Wert multipliziert wird. "Ein" wird als 1 und "Aus" wird als 0 gewertet.

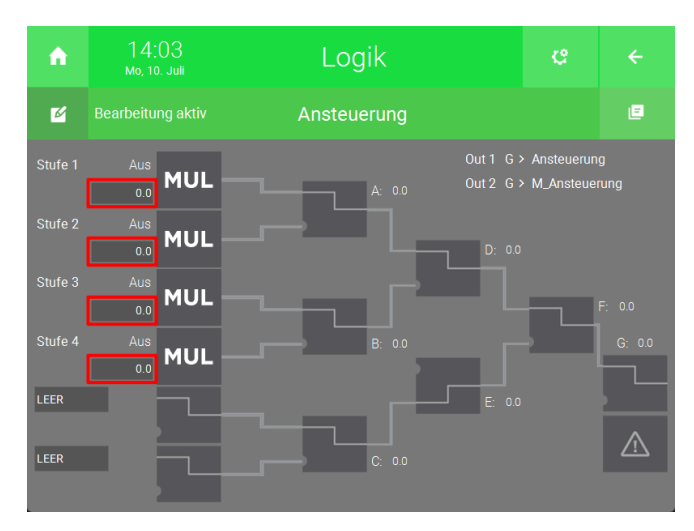

- 29. Wiederholen Sie die Schritte 25 und 26 für die weiteren Stufen.
- 30. Drücken Sie auf das Gatter mit dem Ausgang "A".

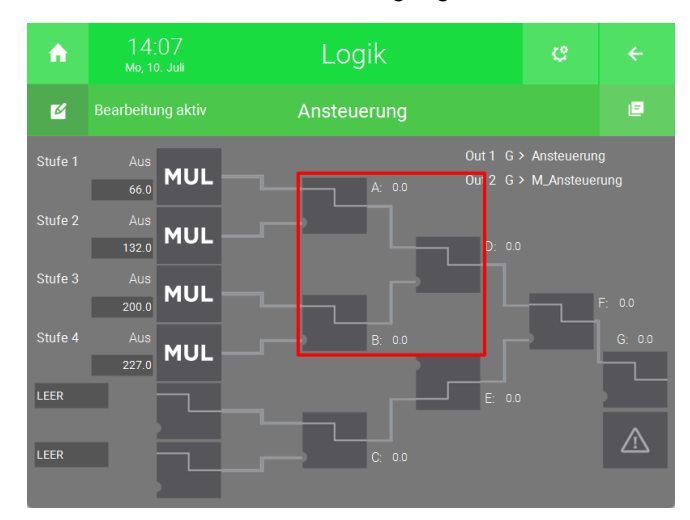

31. Wählen Sie "ADD" (Addition) aus.

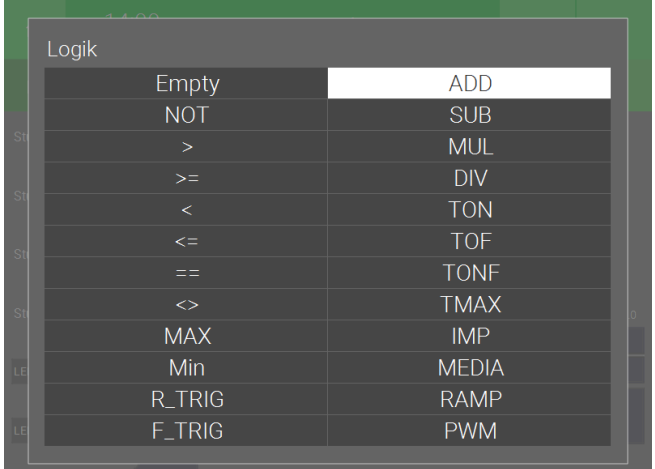

- 32. Wiederholen Sie die Schritte 30 und 31 für die Gatter mit den Ausgängen "B" und "D".
- 33. Die IO-Konfiguration und die Übersicht sollte nun so aussehen.

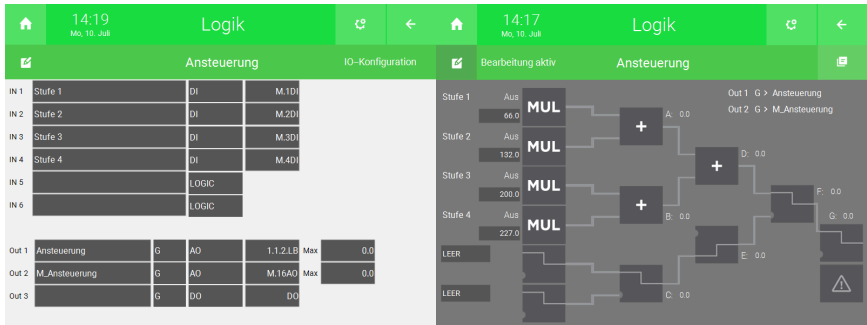

Die Merker für die verschiedenen Stufen werden mit dem Wert für die jeweilige Stufe multipliziert. Das Ergebnis wird dann in das Register geschrieben. Bei Auswahl der Stufe 4 wird der Wert 227 in das Register geschrieben (Intensivlüftung).

- 34. Kehren Sie mithilfe des Pfeils oben rechts zurück zu den Elementen des Systems "Logik".
- 1. Erstellen Sie ein neues "Logik"-Element und öffnen Sie es.

#### **Logik für die Betriebsart des Meltem-Geräts**

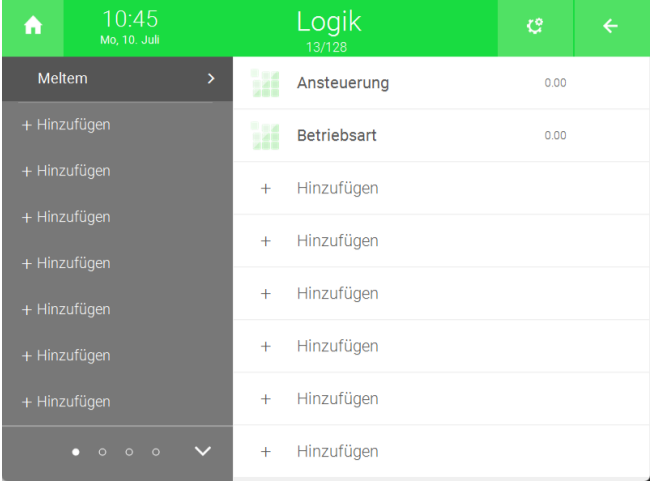

2. Drücken Sie auf das Zahnrad oben rechts und öffnen Sie die IO-Konfiguration.

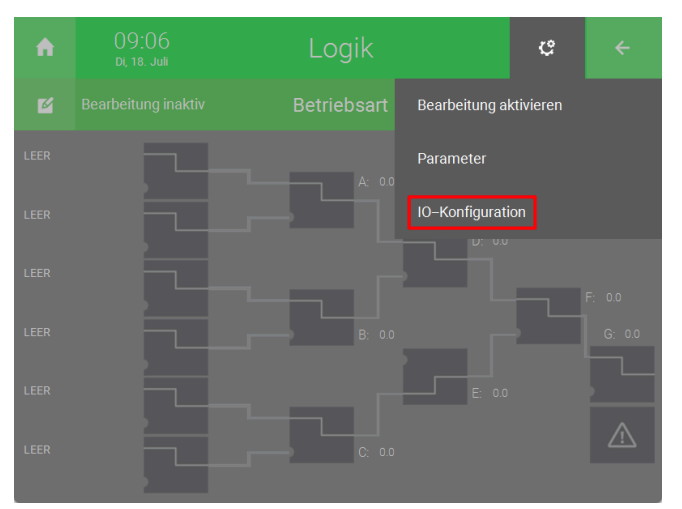

3. Drücken Sie auf die Schaltfläche rechts von "IN" und geben Sie einen Namen ein (bspw. Betriebsart).

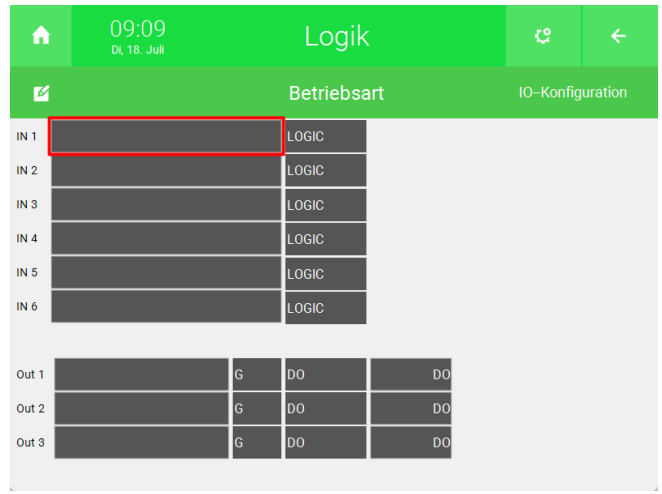

4. Drücken Sie rechts vom Namen auf "LOGIC" und wählen Sie "AIN" aus.

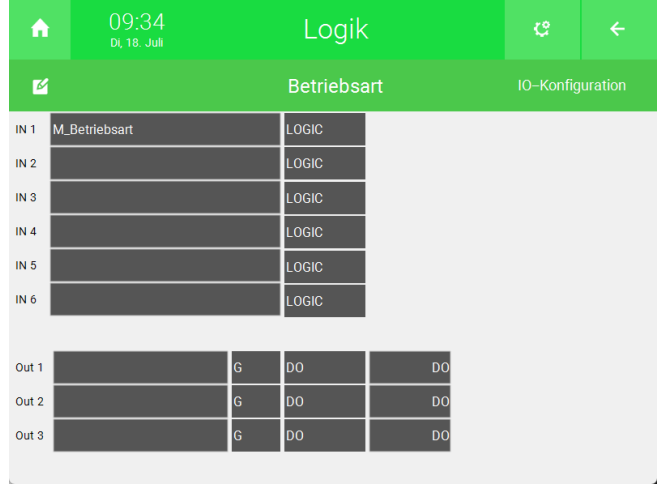

5. Drücken Sie rechts von "AIN" auf "AI".

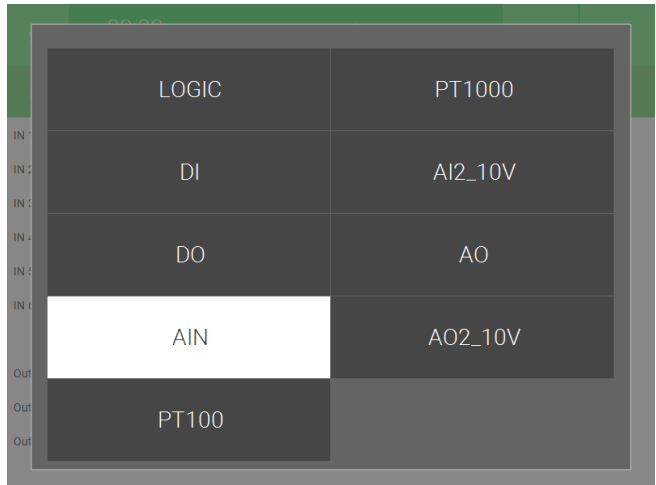

- 6. Drücken Sie unten links auf "MEMORY" und geben Sie den Merker ein, der im vorherigen "Logik"-Element als Merker für die Ansteuerung angegeben wurde.
- 7. Drücken Sie unten rechts auf "Ok".

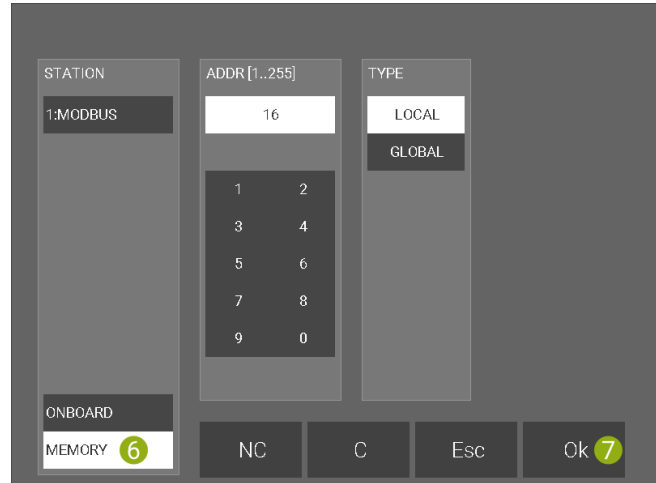

8. Drücken Sie auf die Schaltfläche rechts von "Out 1" und geben Sie einen Namen ein (bspw. Ein/Aus).

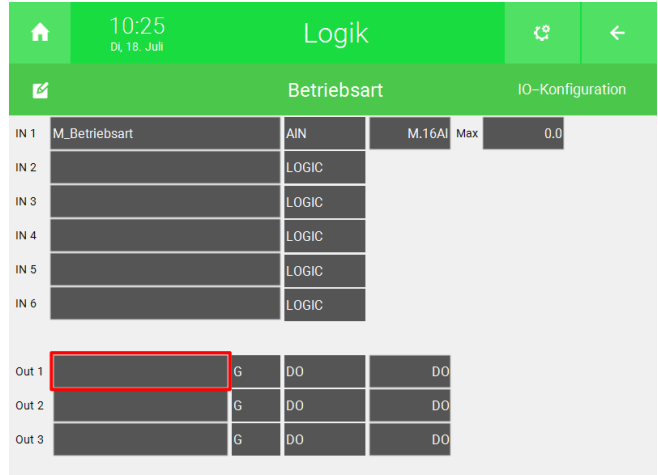

9. Drücken Sie in der Mitte auf "DO".

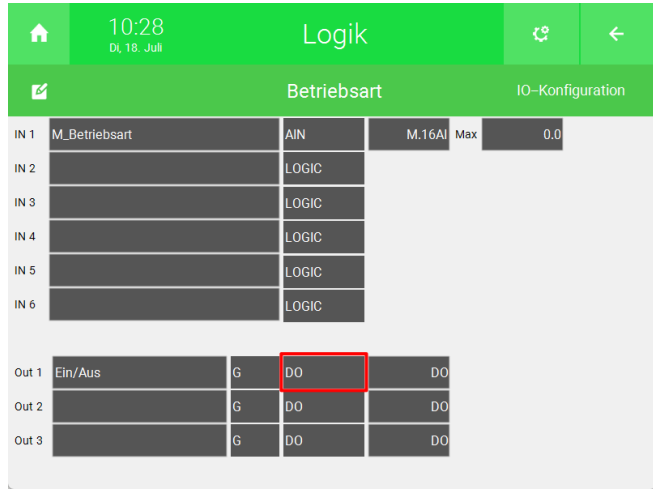

10. Wählen Sie "AO" aus.

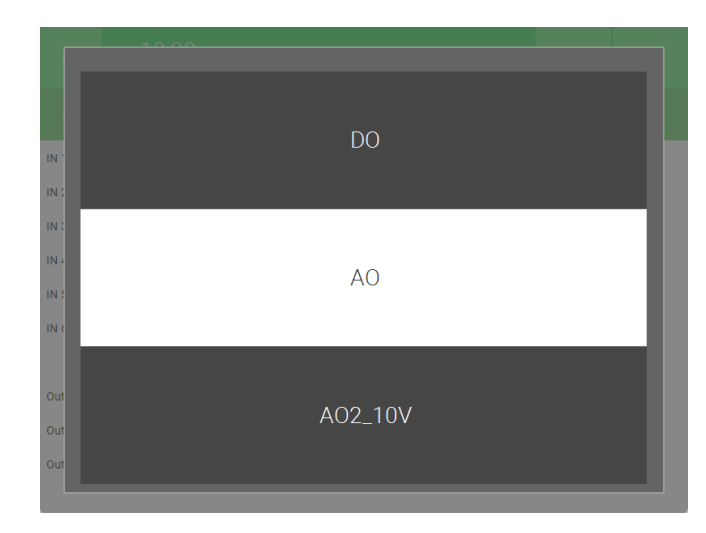

11. Drücken Sie rechts von "AO" auf "AO".

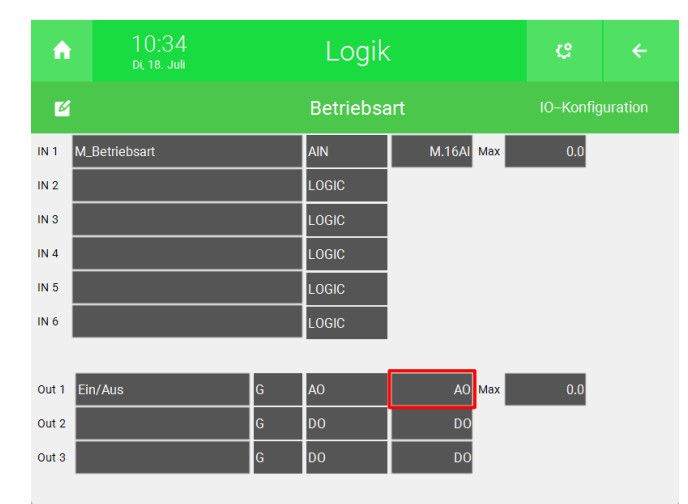

- 12. Wählen Sie links die Modbus IO-Station des Meltem Geräts aus.
- 13. Geben Sie in der Mitte das Modbus-Register an.
- 14. Wählen Sie als "TYPE" "LBY" aus.
- 15. Wählen Sie für "VALUE" "NAT" aus
- 16. Drücken Sie unten rechts auf "OK".

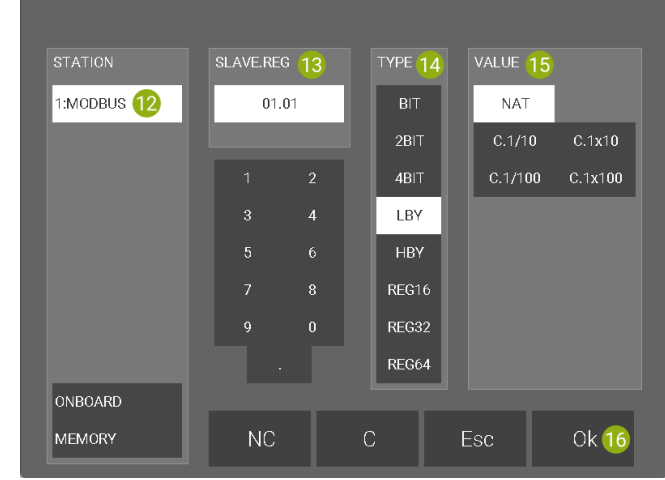

17. Kehren Sie mithilfe des Pfeils oben rechts zurück zur Übersicht des Systems "Logik".

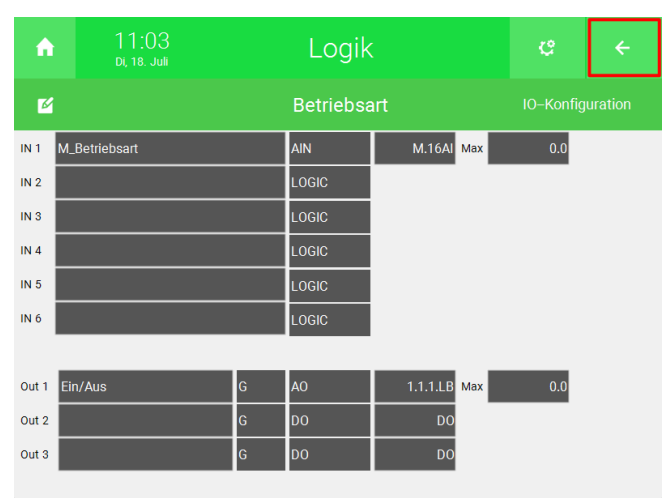

18. Drücken Sie oben links auf "Bearbeitung inaktiv".

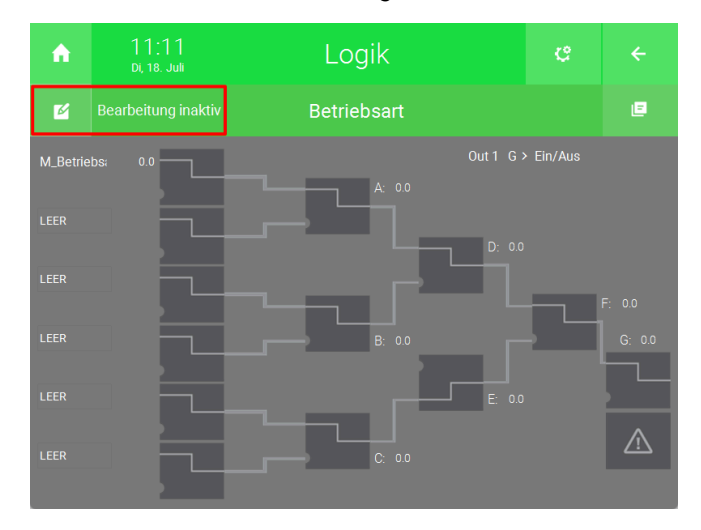

19. Drücken Sie links auf das zweite "LEER"-Feld.

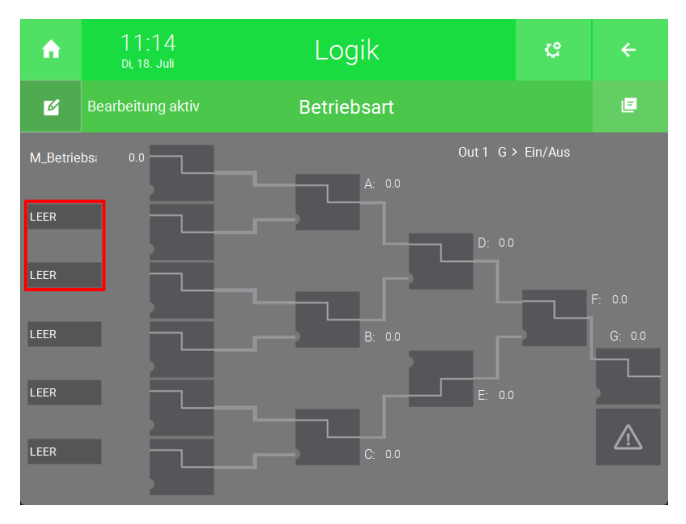

20. Wählen Sie "Fixwert" aus.

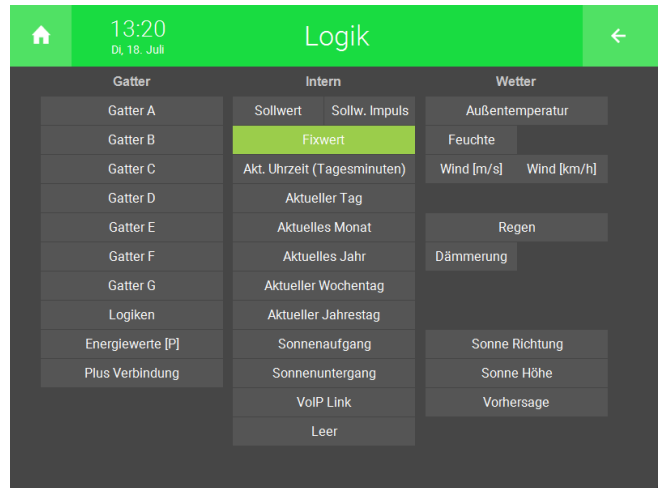

21. Drücken Sie auf die grüne Schaltfläche rechts von "FIXWERT" und geben Sie 2 ein.

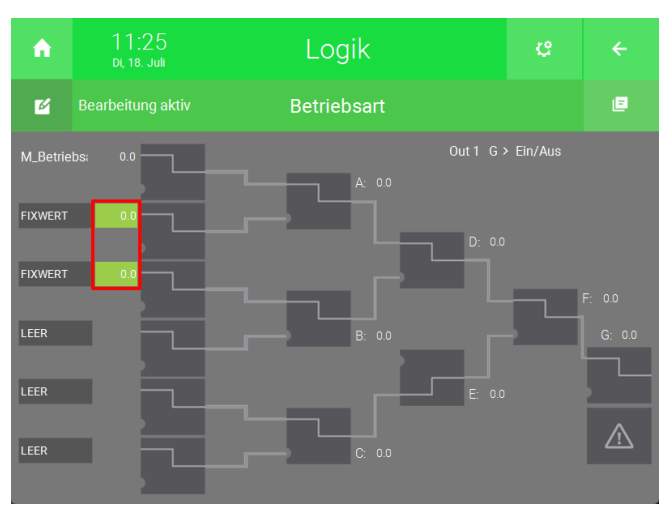

22. Wiederholen Sie die Schritte 16 bis 18 für das dritte "LEER"-Feld, aber geben Sie statt 2, 1 ein.

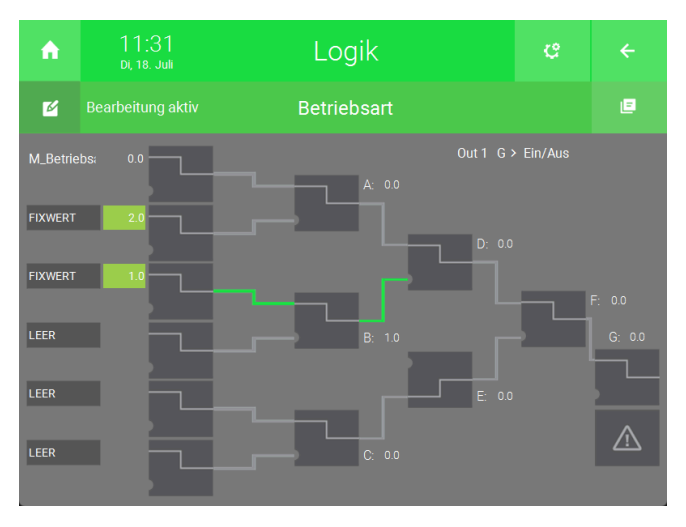

23. Drücken Sie auf das Logikgatter links oben.

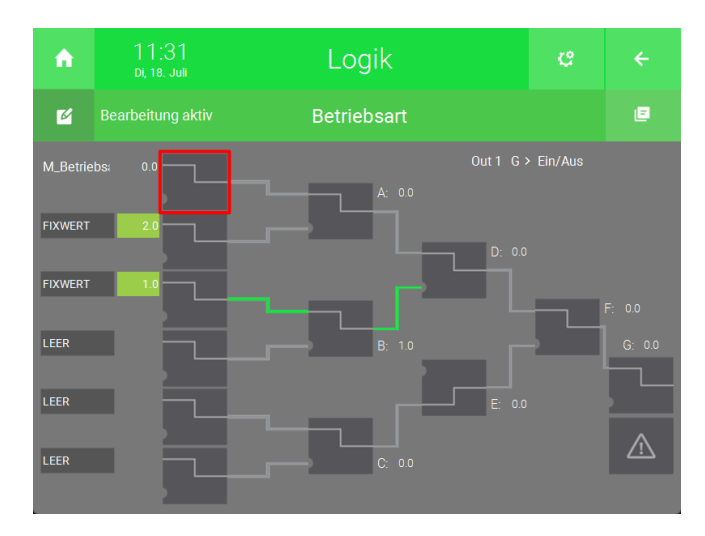

24. Wählen Sie ">" aus.

|       | 4.4.07            |              |  |  |  |  |
|-------|-------------------|--------------|--|--|--|--|
| Logik |                   |              |  |  |  |  |
|       | Empty             | <b>ADD</b>   |  |  |  |  |
|       | <b>NOT</b>        | <b>SUB</b>   |  |  |  |  |
| M.    | $\geq$            | <b>MUL</b>   |  |  |  |  |
| FD    | $>=$              | <b>DIV</b>   |  |  |  |  |
|       | $\lt$             | <b>TON</b>   |  |  |  |  |
| FD    | $\leq$            | <b>TOF</b>   |  |  |  |  |
|       | $=$ $=$           | <b>TONF</b>  |  |  |  |  |
| LE    | $\Leftrightarrow$ | <b>TMAX</b>  |  |  |  |  |
|       | <b>MAX</b>        | <b>IMP</b>   |  |  |  |  |
| LE    | Min               | <b>MEDIA</b> |  |  |  |  |
|       | <b>R_TRIG</b>     | <b>RAMP</b>  |  |  |  |  |
| LE    | F_TRIG            | <b>PWM</b>   |  |  |  |  |
|       |                   |              |  |  |  |  |

25. Drücken Sie auf das Gatter mit dem Ausgang "A".

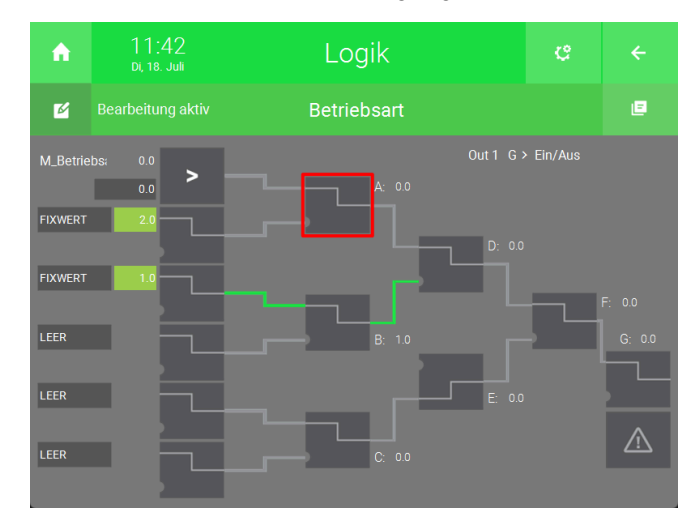

26. Wählen Sie "MUL" (Multiplikation) aus.

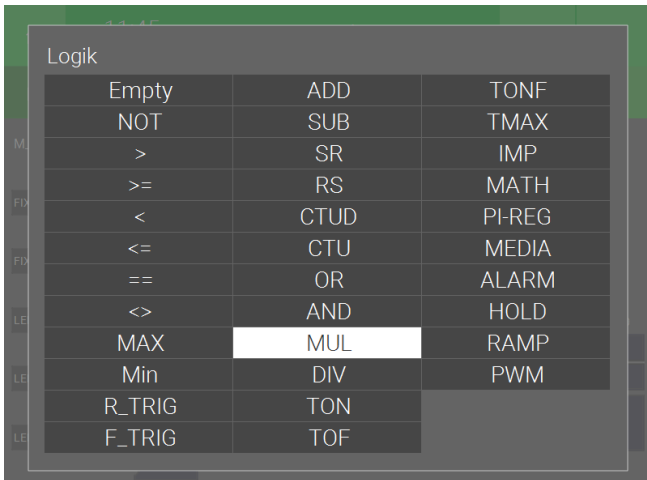

27. Drücken Sie auf das Gatter mit dem Ausgang "D".

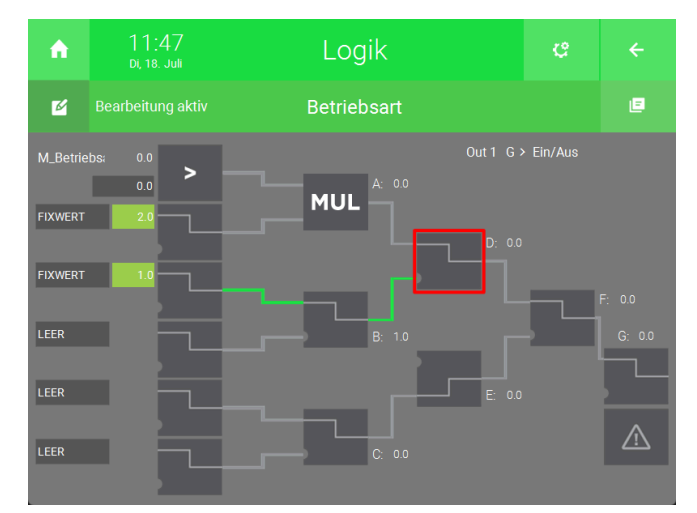

28. Wählen Sie "ADD" (Addition) aus.

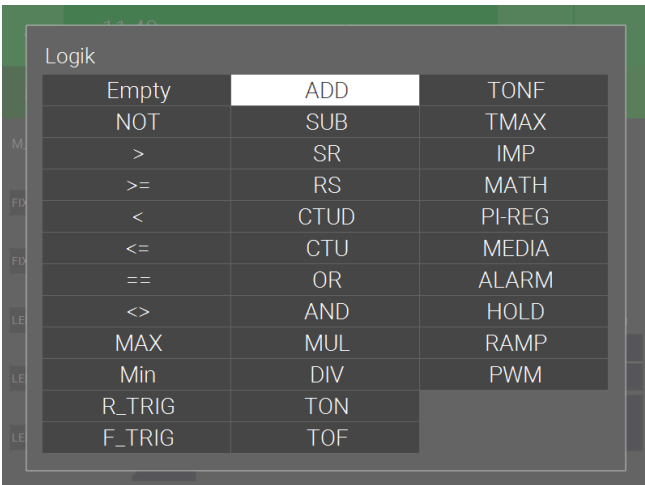

### 29. Die IO-Konfiguration und die Übersicht sollte nun so aussehen.

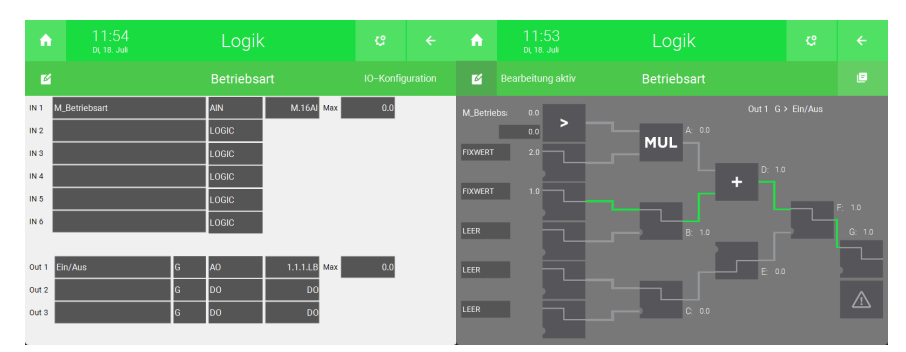

### <span id="page-44-0"></span>4.5 Optionale Konfigurationen

Optional können auch Werte, wie die Zeit bis zum nächsten Filterwechsel im System "Analyse" und eine Sammelstörung als Alarm angezeigt werden.

**Zeit bis zum Filterwechsel** 1. Öffnen Sie das System "Analyse".

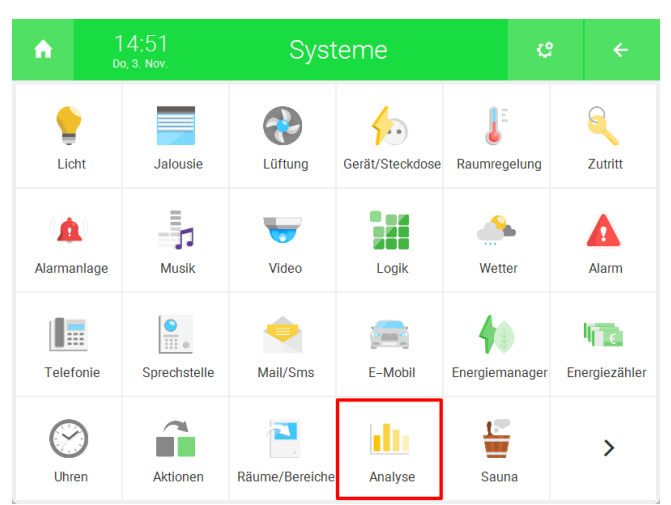

2. Erstellen Sie ein neues "Analyse"-Element und öffnen Sie es.

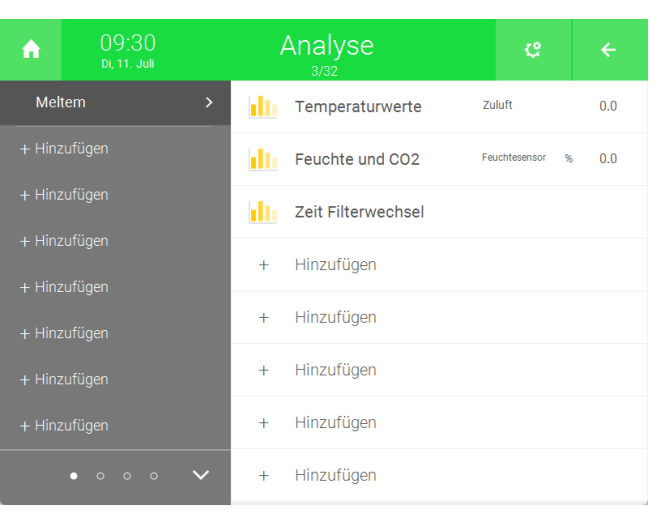

3. Drücken Sie auf das Zahnrad oben rechts und öffnen Sie die IO-Konfiguration.

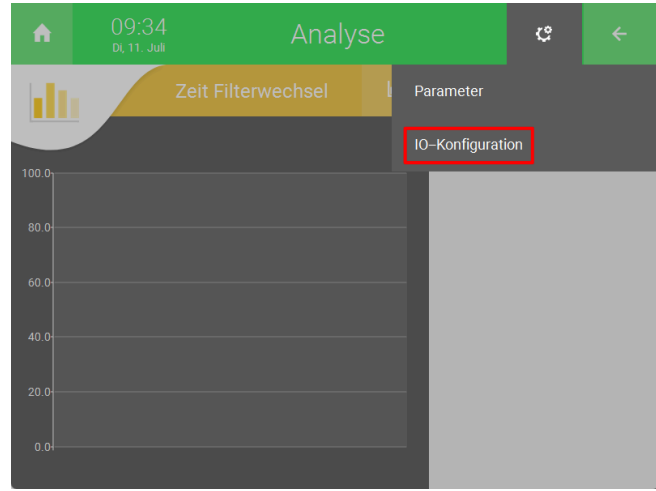

4. Geben Sie links den Namen des Sensors ein.

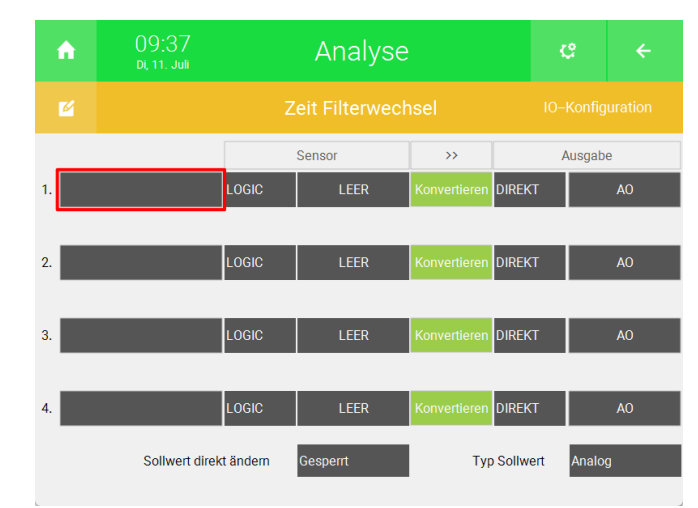

5. Drücken Sie unter Sensor auf die Schaltfläche "LOGIC".

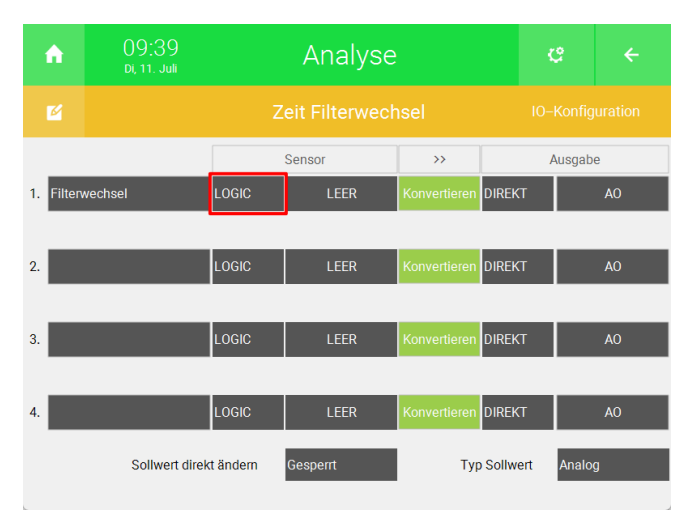

6. Wählen Sie "AIN" aus.

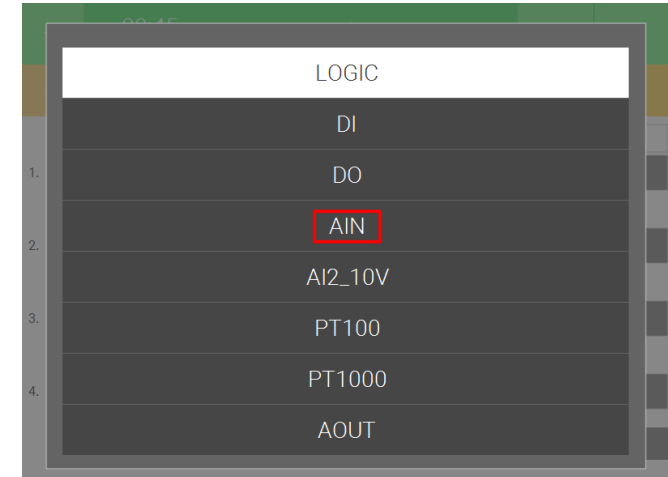

7. Drücken Sie rechts von "AIN" auf "AI".

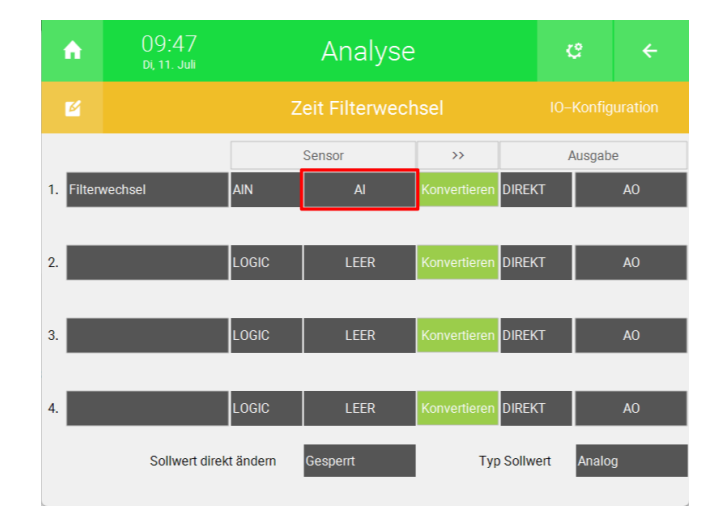

- 8. Wählen Sie rechts die Modbus IO-Station des Meltem Geräts aus.
- 9. Geben Sie in der Mitte das Modbus-Register an.
- 10. Wählen Sie als "TYPE" "REG16" aus.
- 11. Geben Sie unter "VALUE" "NAT" aus.
- 12. Drücken Sie unten rechts auf "Ok".

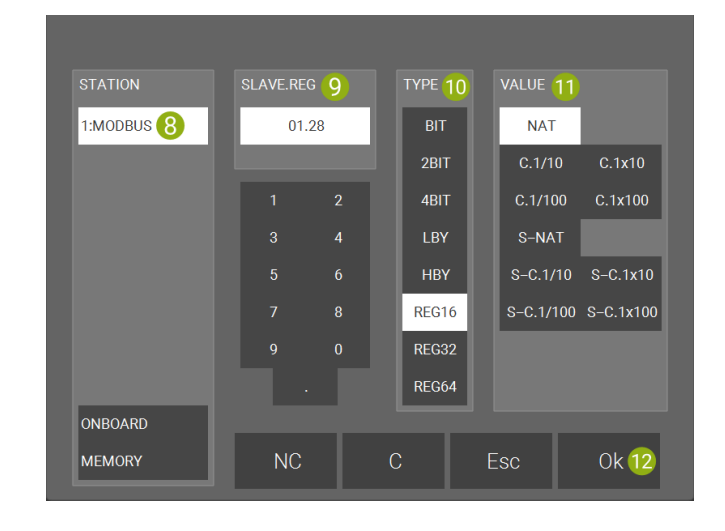

1. Öffnen Sie das System "Logik".

**Alarm für Filterwechsel und Sammelstörmeldung**

- $14:51$ <br>Do. 3. Nov. Systeme A 2 ľ ¢  $\left\langle \cdot \right\rangle$ ≡ Lüftung Gerät/Steckdose Zutritt Licht Jalousie Raumregelung ÷, H  $\overline{\bullet}$  $\Delta$ **Separate** Δ Alarmanlage **Musik** Video Logik Wetter Alarm  $\qquad \qquad \bullet$  $\frac{1}{\cdots}$ 令  $\parallel$  $\mathbb{F}_{\mathbb{R}}$  $\frac{1}{2}$ Telefonie Sprechstelle Mail/Sms E-Mobil Energiemanager Energiezähler  $\overline{\phantom{a}}$  $\overline{\mathbf{r}}$  $\frac{1}{\sqrt{2}}$  $\oslash$ пh, ĤÈ  $\overline{\phantom{0}}$ Uhren Aktionen Räume/Bereiche Analyse Sauna
- 2. Erstellen Sie ein neues "Logik"-Element und öffnen Sie es.

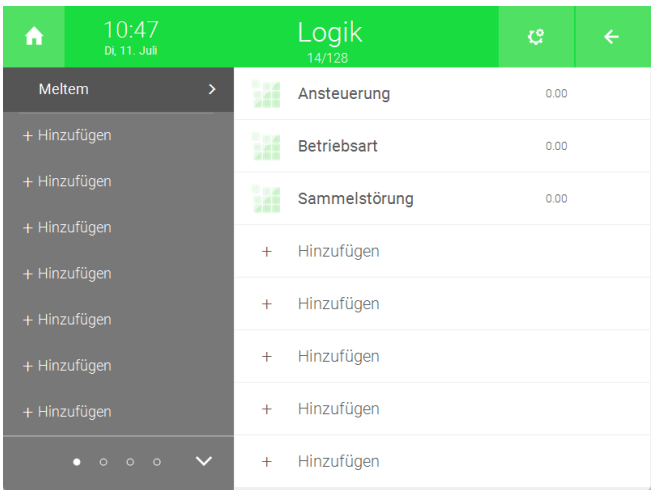

3. Drücken Sie auf das Zahnrad oben rechts und öffnen Sie die IO-Konfiguration.

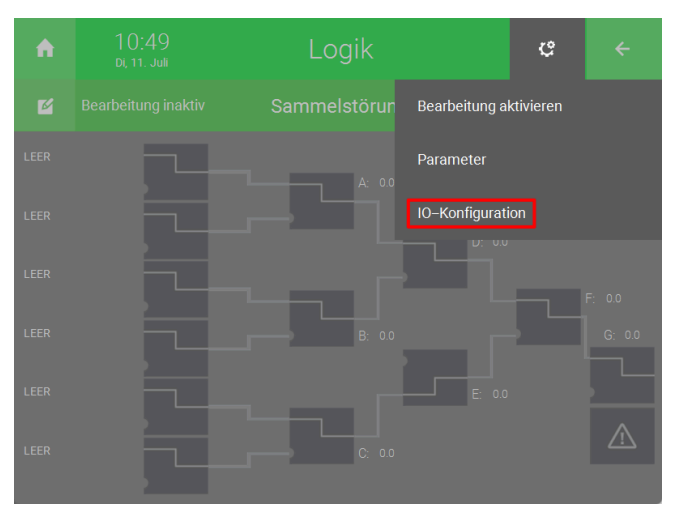

4. Drücken Sie auf die Schaltfläche rechts von "IN" und geben Sie einen Namen ein (bspw. Filterwechsel).

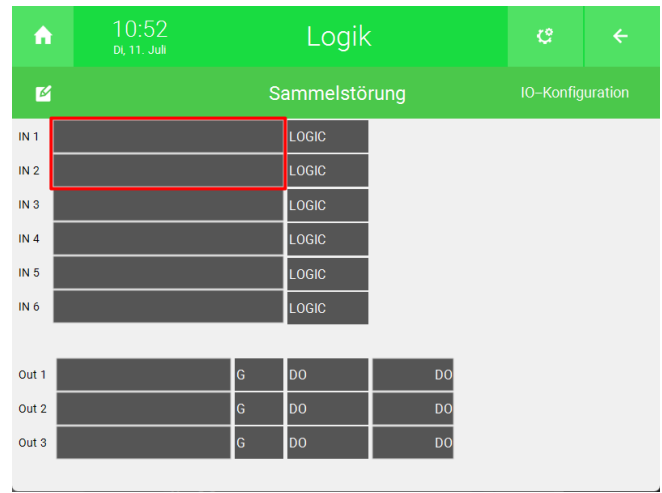

5. Drücken Sie rechts vom Namen auf "LOGIC" und wählen Sie "AIN" aus.

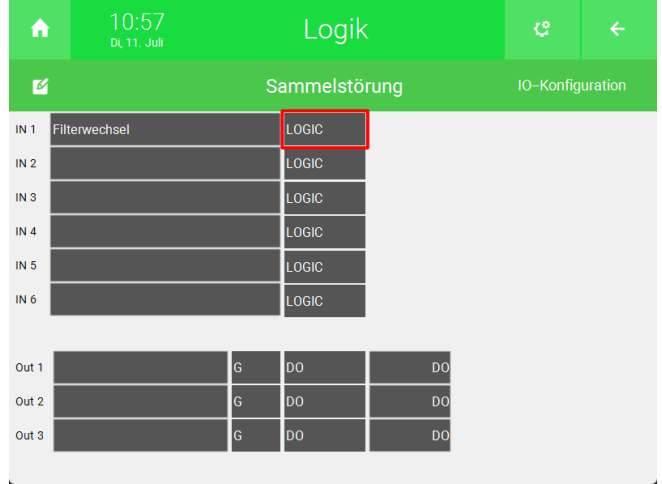

6. Drücken Sie rechts von "AIN" auf "AI".

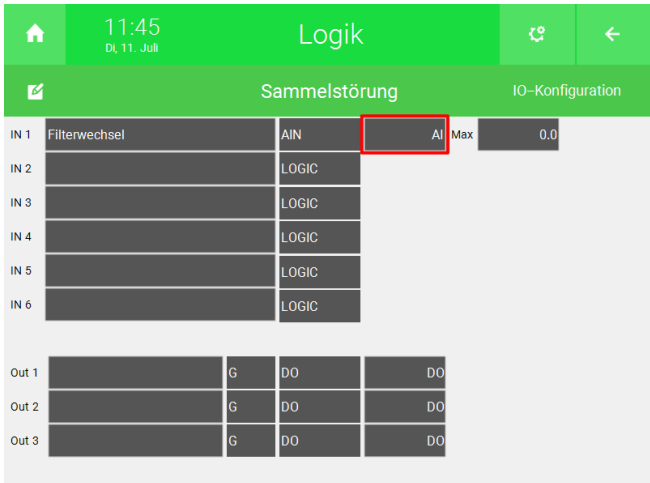

- 7. Wählen Sie rechts die Modbus IO-Station des Meltem Geräts aus.
- 8. Geben Sie in der Mitte das Modbus-Register an.
- 9. Wählen Sie als "TYPE" "REG16" aus.
- 10. Geben Sie unter "VALUE" "NAT" aus.
- 11. Drücken Sie unten rechts auf "Ok".

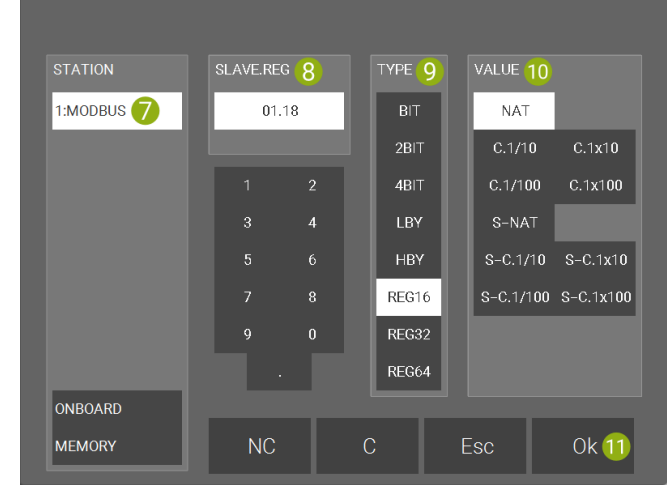

- 12. Wiederholen Sie die Schritte 3 und 11 für die Sammelstörung.
- 13. Kehren Sie mithilfe des Pfeils oben rechts zurück zur Übersicht des Systems "Logik".

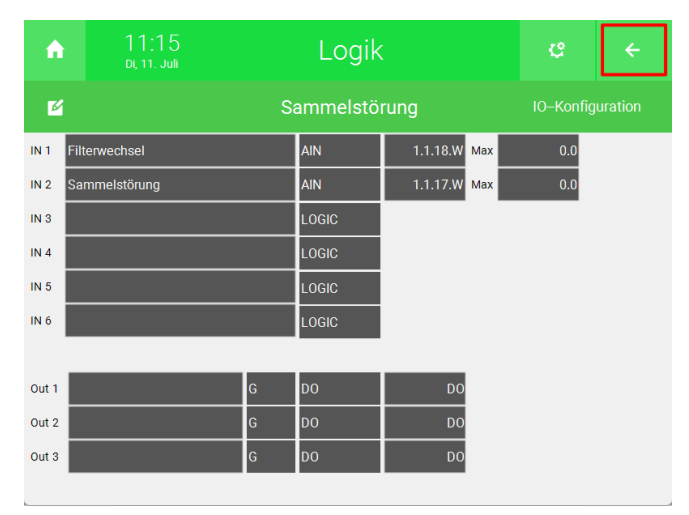

14. Drücken Sie oben links auf "Bearbeitung inaktiv".

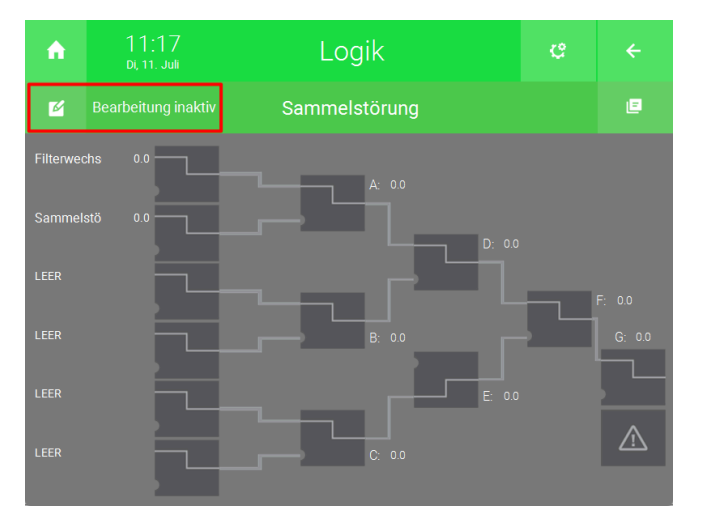

15. Drücken Sie auf das Gatter mit dem Ausgang "A" und wählen Sie "ALARM" aus.

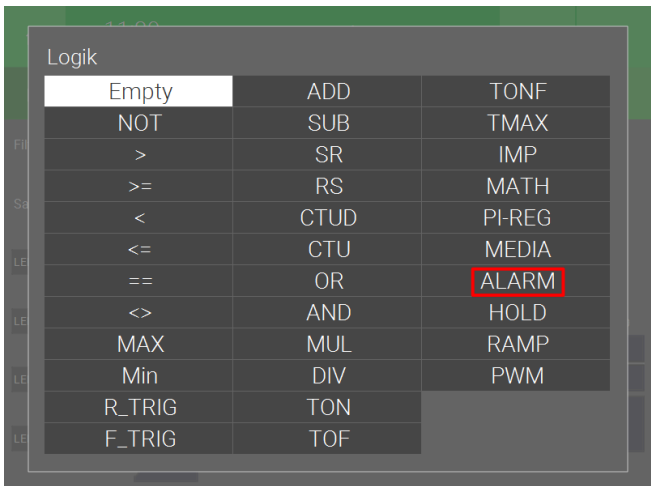

Die IO-Konfiguration und die Übersicht sollte nun so aussehen.

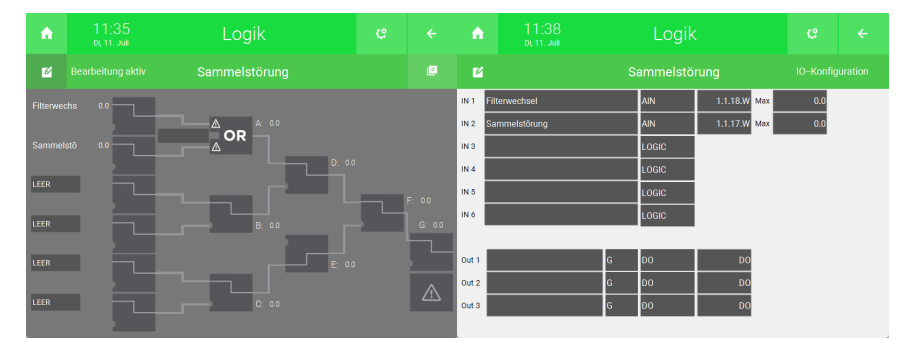

Wenn das Meltemgerät einen Alarm ausgibt, dann wird dies im myGEKKO OS als Alarm-pop-up angezeigt.

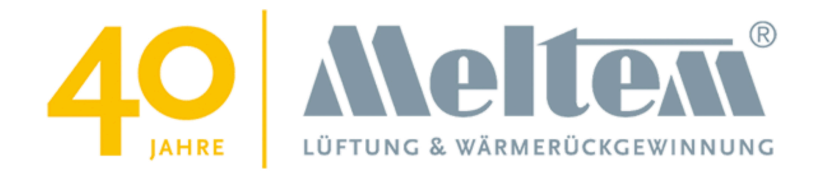

### *Meltem M-WRG-II xx*

### **Technisches Handbuch**

### myGEKKO | Ekon GmbH

St. Lorenznerstr. 2 I-39031 Bruneck (BZ) Tel. +039 0474 551820 info@my.gekko.com

**www.my-gekko.com**

**Ekon Vertriebs GmbH** Fürstenrieder Str. 279a, D-81377 München

### **Vertriebsbüro Eislingen**

Schillerstr. 21, D-73054 Eislingen